# **FDA Prior Notice System Interface**

# **Overview**

- **The Prior Notice Concept: Terms and Definitions**
- **Tutorial Modules**

#### **The Prior Notice Concept: Terms and Definitions**

- ▶ Prior Notice
	- Notification to the US Food and Drug Administration (FDA) of an import shipment of an article of food prior to arrival in the United States.
	- Includes information about the product identity and facilities in its chain of custody. Examples of facilities include manufacturer, grower, shipper, owner, and ultimate consignee. Information required varies by entry type.
	- Anyone with knowledge of the required information may submit a Prior Notice through the FDA Prior Notice System Interface.
- ▶ Article of Food
	- An "article" is any item subject to Prior Notice.
- ▶ Web Entry
	- The Information that applies to one or more Articles subject to Prior Notice requirements in one shipment.
	- It includes information such as the anticipated arrival port, date, and time; the submitter; importer; and the carrier. Information required varies by entry type. As Express all Entities should use "Consumption, Courier Express" for entry web type.

## **Tutorial Modules**

- **Module 0 – Creating Account with FDA**
- **Module 1 – Creating a New Web Entry**
- **Module 2 – Creating and Submitting a Prior Notice**
- **Module 3 – Finding Existing Web Entries**
- **Module 4 – Finding Existing Prior Notices**
- **Module 5 – Canceling a Prior Notice**
- **Module 6 – Copying a Prior Notice**

#### **Module 0 - Creating Account with FDA**

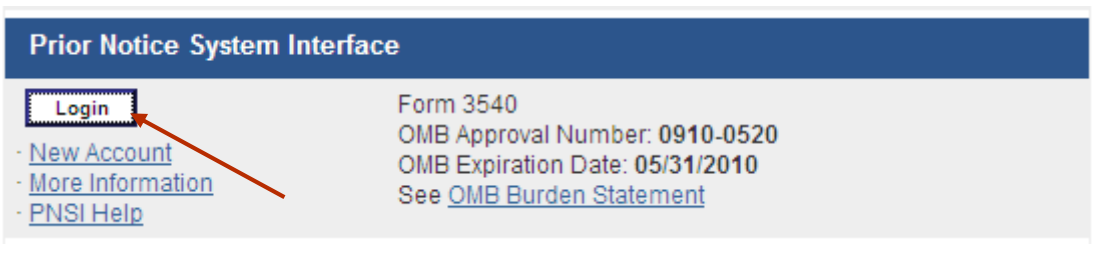

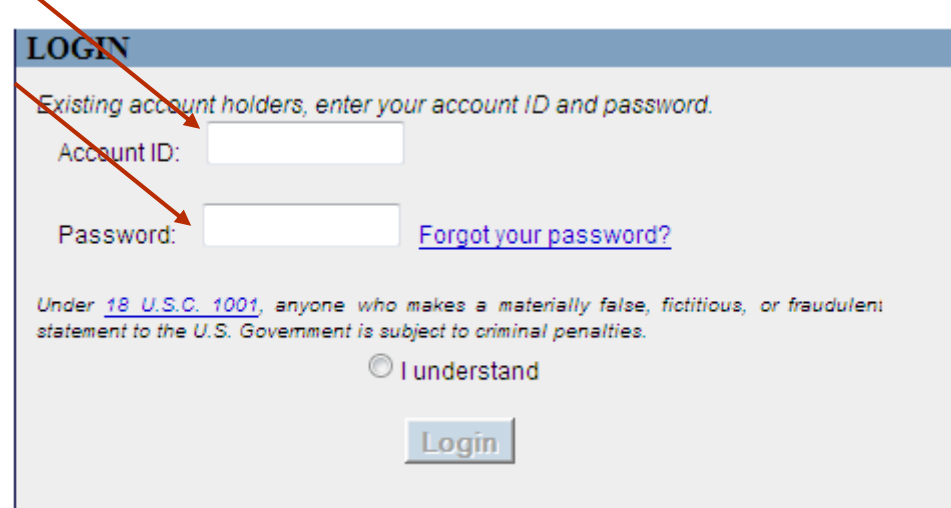

- Navigate to the **FDA Industry Access** page ([www.access.fda.gov](http://www.access.fda.gov/))
- On the **FDA Industry Access** page, choose the **Login** button under Prior Notice System Interface.
- On the **Login** page, enter your FDA Industry Systems **Account ID** and **Password**
- ▶ Confirm that you understand the consequences of 18 U.S.C. 1001 by choosing **I understand**
- **▶ Choose the Login button**
- If you do not have a user account, create a user account by choosing "*Create New Account*" under the New Users section.

#### **NEW USERS**

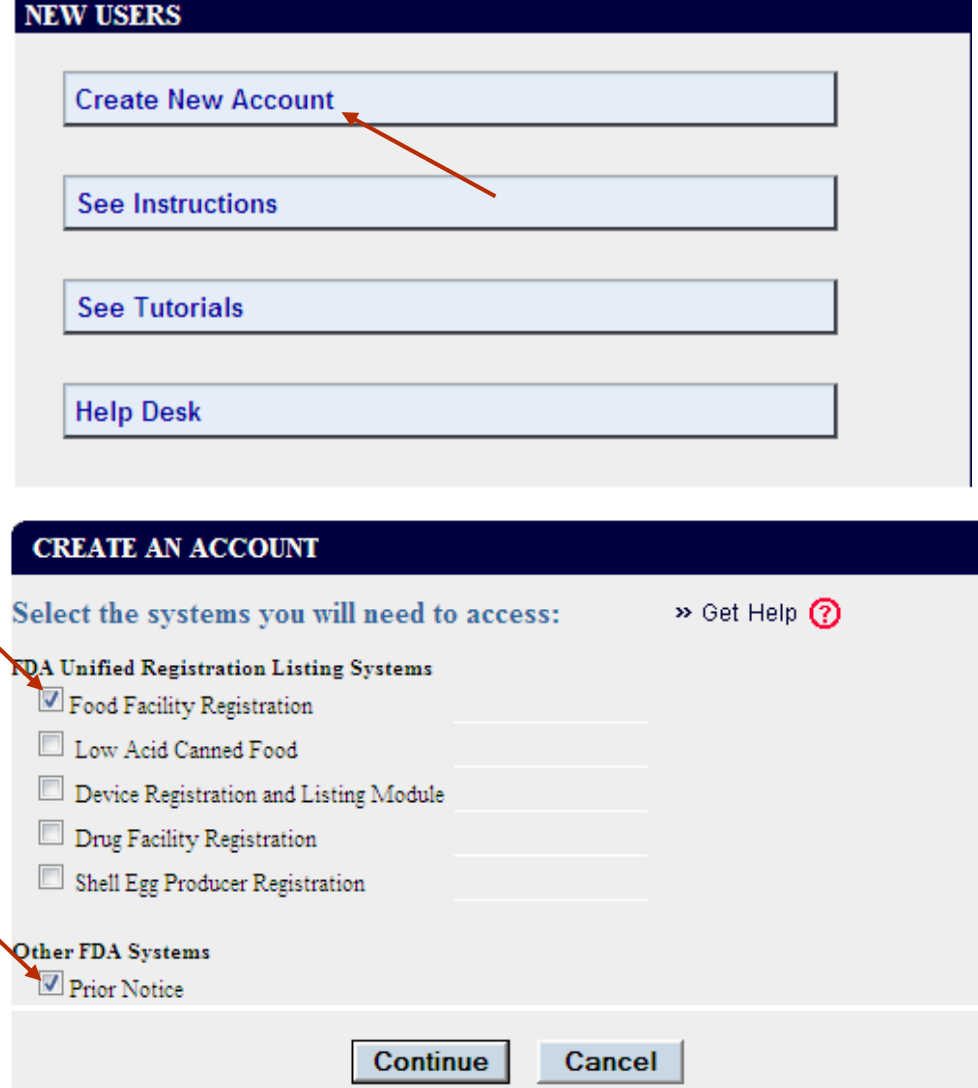

- $\triangleright$  Select the systems you will need to access
- ▶ Choose "Prior Notice" under other FDA System then click continue.
- $\triangleright$  Fill all the required fields with the shipper information provided in the commercial invoice:
	- First & Last Name.
	- Job Title & Company Name.
	- Phone Number.
	- Physical Address (Business) of Account Holder – Shipper.
	- Password & Secret Question.
	- Mark "I Understand" and click continue.

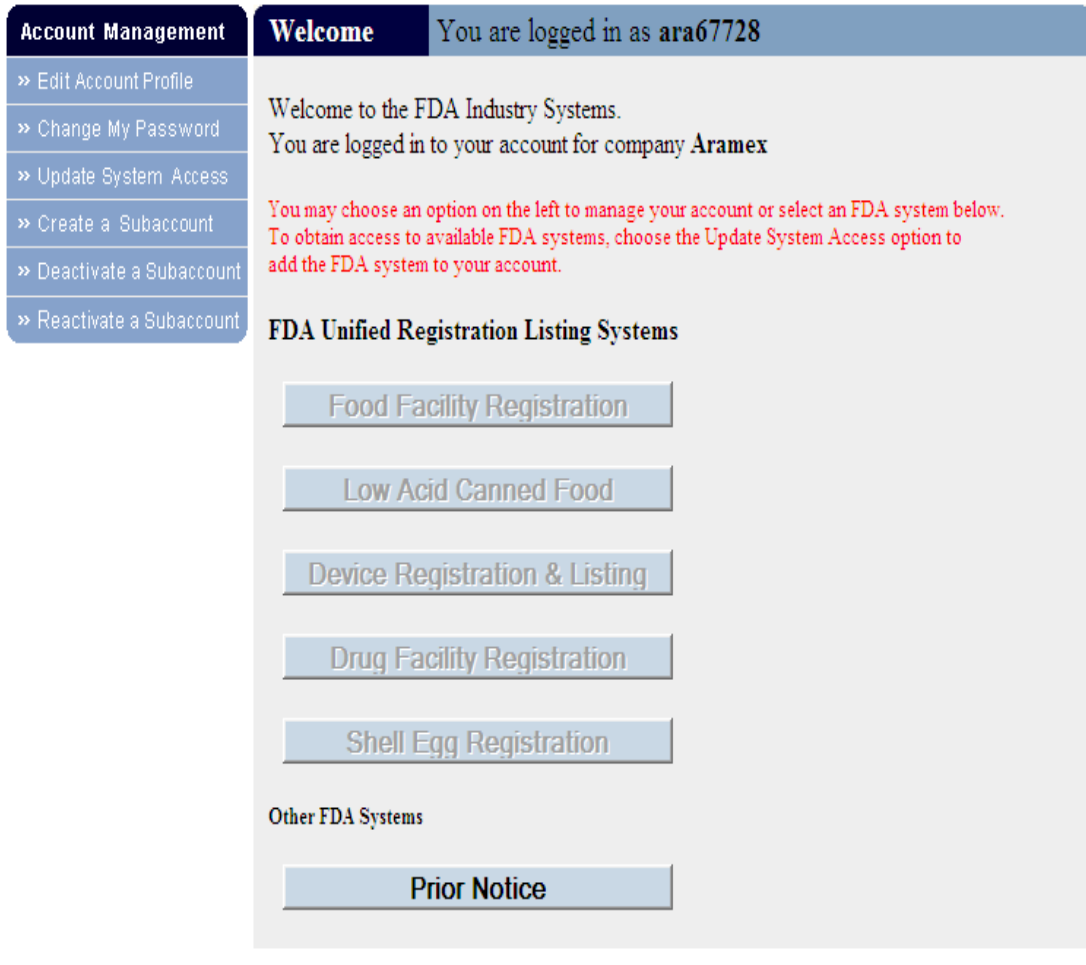

▶ Once you get a welcome message with the Registration & Prior Notice System options activated. Choose the **Prior Notice** button. You will be prompted to update your account with an email address, if one was not provided previously, before you can select the Prior Notice button

#### **Accessing the Prior Notice System Interface**

#### The **Welcome to the Prior Notice**

#### Welcome to the Prior Notice System Interface

The Prior Notice System Interface enables you to submit Prior Notices for Imported Food Articles to the Food and Drug Administration (FDA).

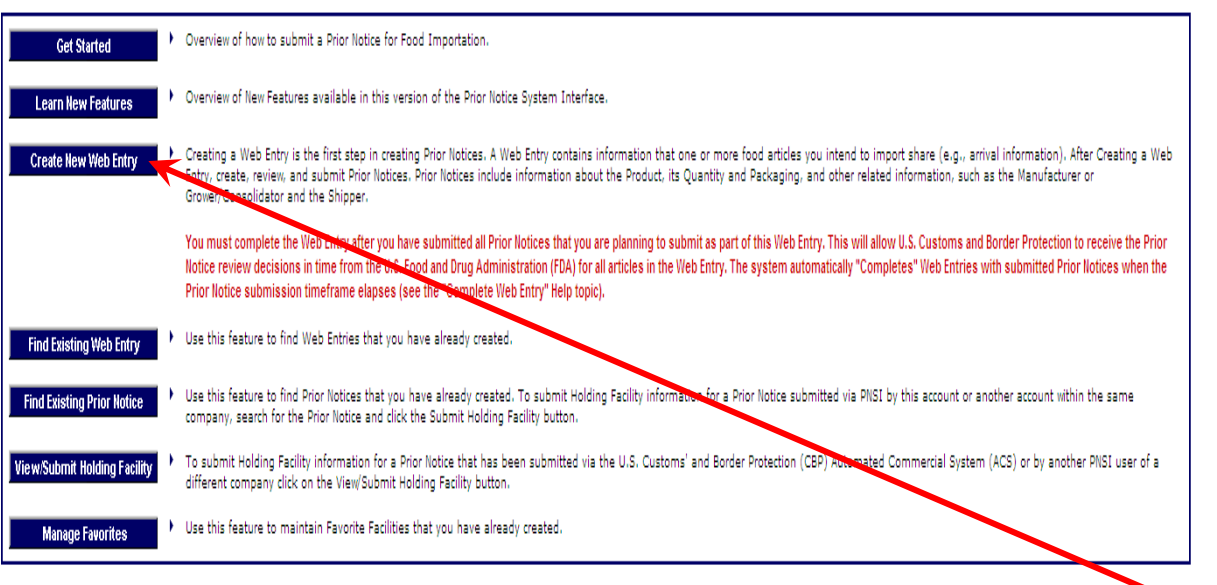

Click on the **Create a New Web Entry** button to display the you have already created **Create Web Entry** page.

**System Interface** page displays, listing

the options to which you have access on the left side.

- **Get Started** Overview of how to submit a Prior Notice for Food Importation
- **Learn New Features Overview** of New Features available in this version of the Prior Notice System Interface
- **Create New Web Entry** guides you to the first step in creating a Prior Notice. .
- **Find Existing Web Entry** allows you to find a Web Entry that you or your company has already created.
- **Find Existing Prior Notice** allows you to find a Prior Notice that you or your company has already created.
- **View/Submit Holiday Facility**  submit Holding Facility information for a Prior Notice that has been submitted
- **Manage Favorites** Use this feature to maintain Favorite Facilities that

# **Tutorial Modules**

✓ **Module 0 – Creating account with FDA**

#### ✓ **Module 1 – Creating a New Web Entry**

- **Module 2 – Creating and Submitting a Prior Notice**
- **Module 3 – Finding Existing Web Entries**
- **Module 4 – Finding Existing Prior Notices**
- **Module 5 – Canceling a Prior Notice**
- **Module 6 – Copying a Prior Notice**

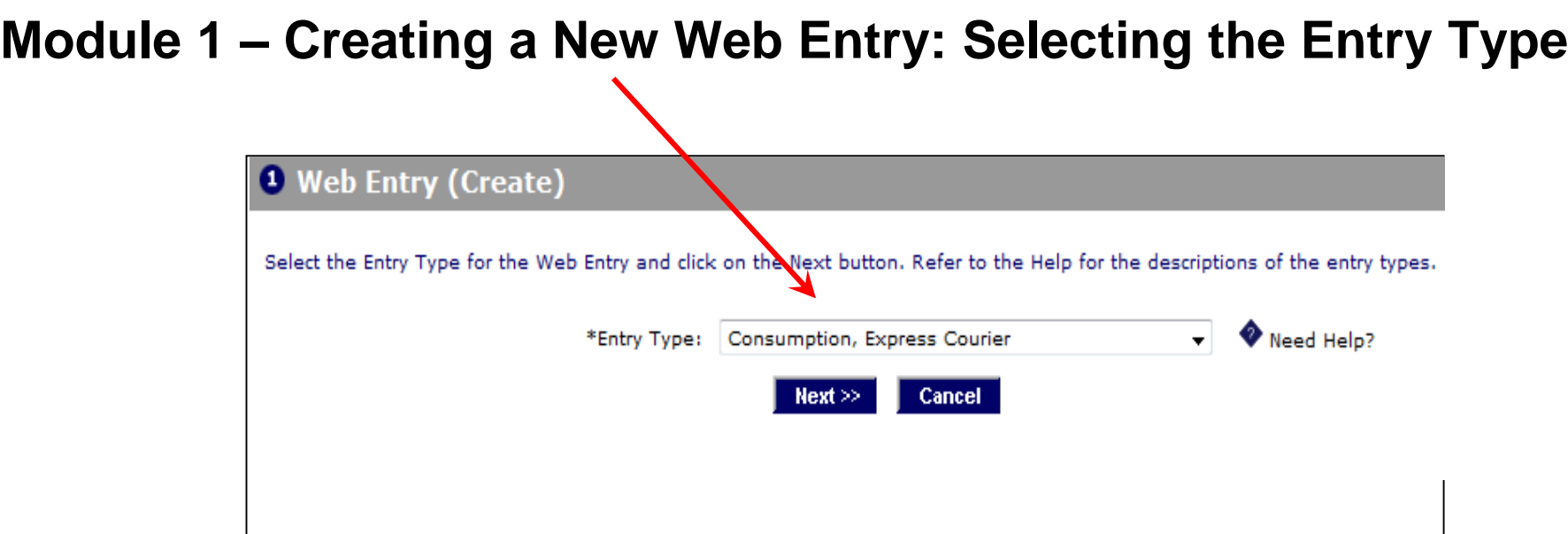

- 1. Select **Consumption, Express Courier** from the **Entry Type** drop-down list..
- 2. Click on the **Next >>** button. (Clicking **Cancel** would return you to the **Find Web Entries** page.)

#### **Entering the Web Entry Information**

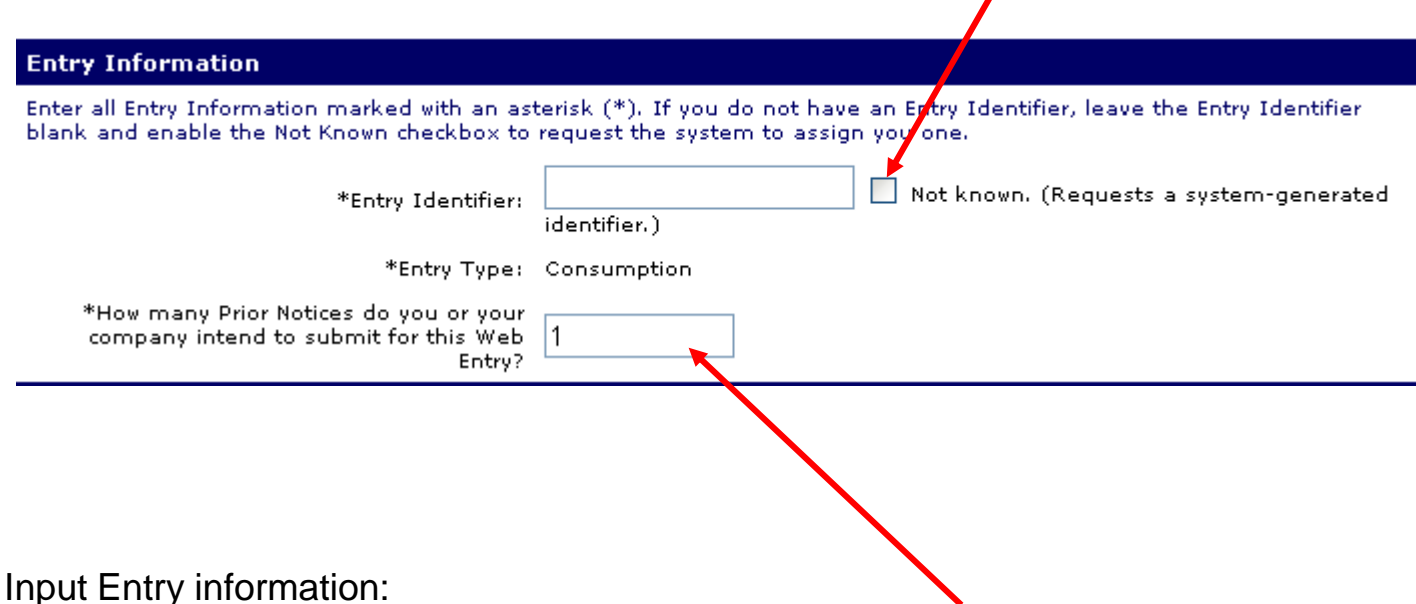

- 3. Input Entry information:
	- *Entry Identifier:* click on the **Not Known** checkbox to have the system generate an Entry Number.
	- *How Many…?* Enter the number of Prior Notices your company intends to submit for this Web Entry, i.e., the number of articles of food subject to the Prior Notice requirement in the shipment. This number is an estimate that you can increase or decrease prior to submission.

### **Entering Submitter Information**

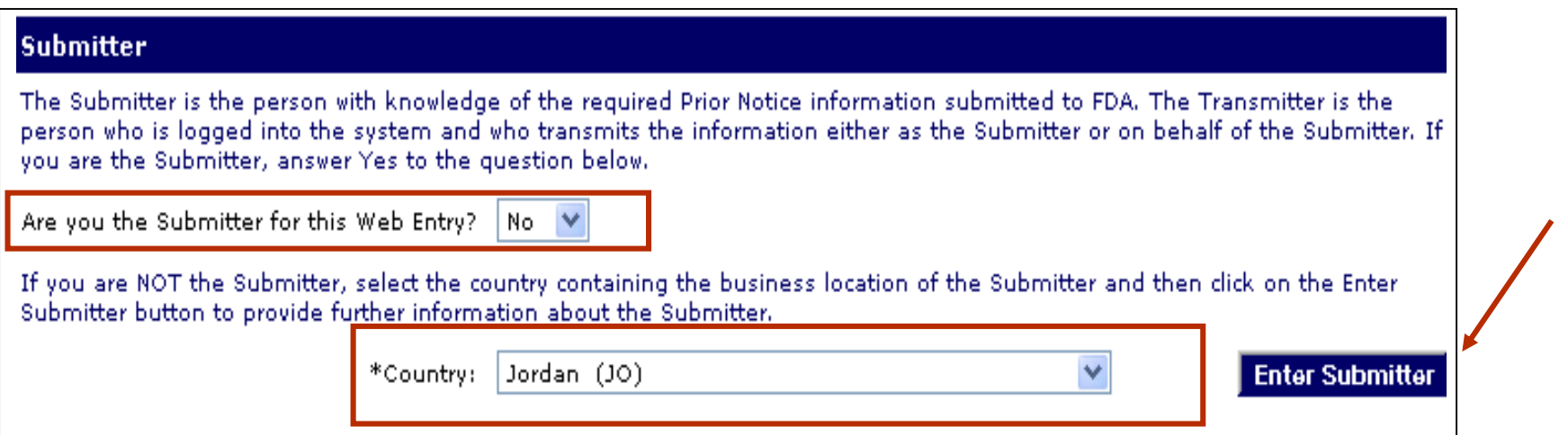

- ARAMEX is considered as the TRANSMITTER of information logged in the system, so you have to fill the above question with "No".
- ▶ Fill the submitter information, the submitter is simply the person who fills the commercial invoice and provides ARAMEX with the information.

#### **Entering Submitter Information**

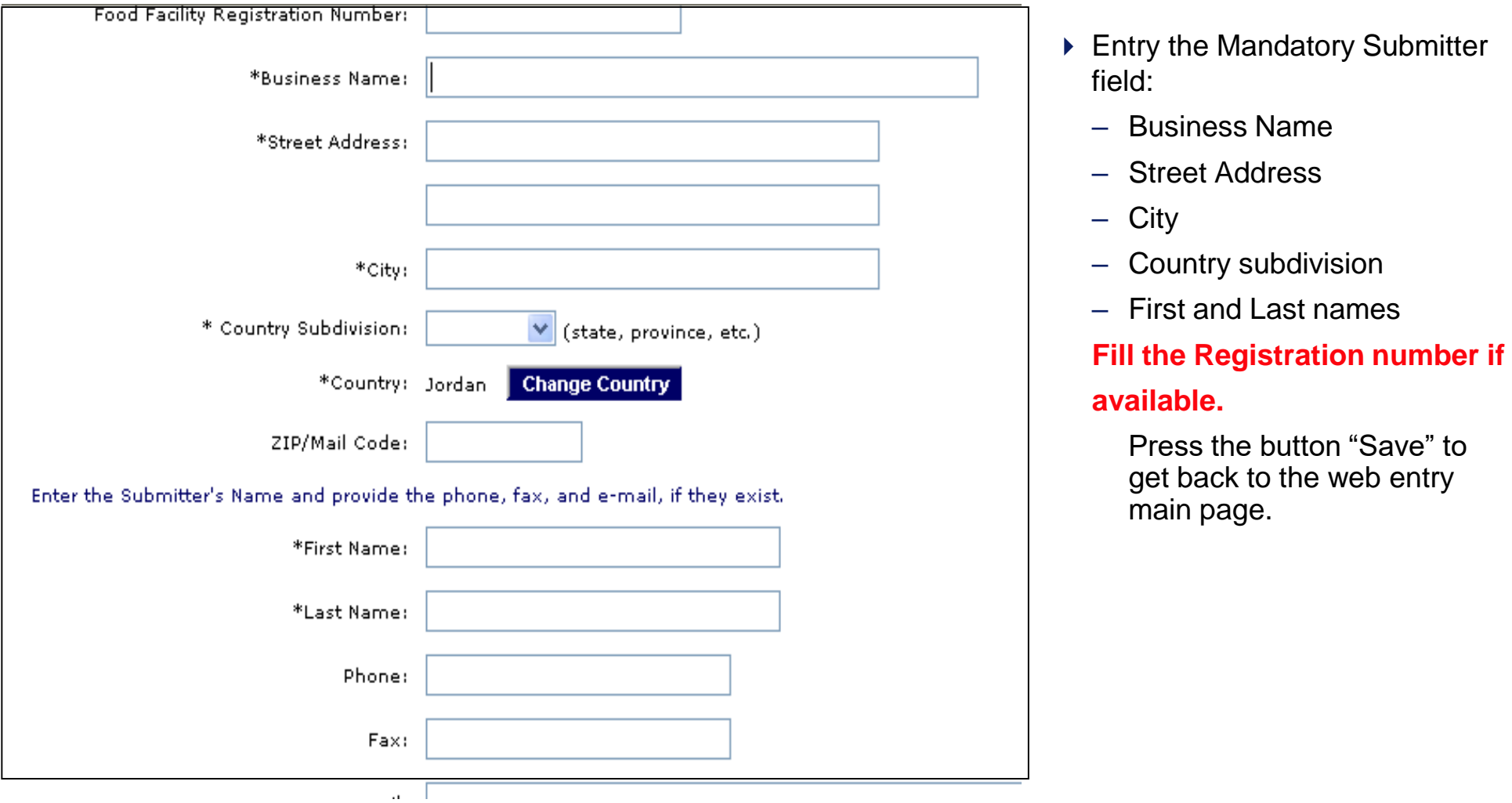

12

#### **Entering Importer Information**

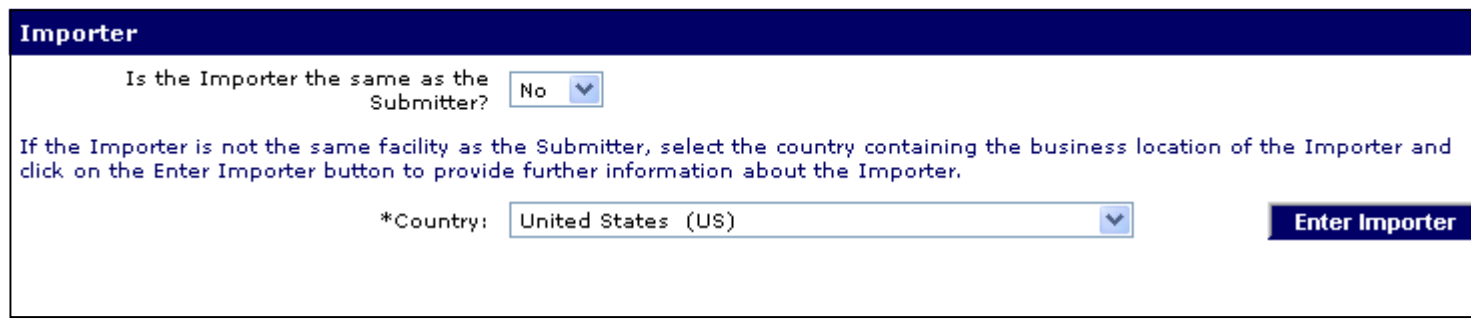

- 1. If the Importer and Submitter are the same, select **Yes** in the drop-down list and continue with Entering Carrier Information.
- 2. If the Importer and Submitter are not the same, select the **Country** where Importer's business is located.
- 3. Click on the **Enter Importer** button. The **Enter Importer** page displays.

### **Entering Importer Information (continued)**

#### **4** Web Entry: Importer (Enter)

If the Importer is the same facility as the Submitter, enable the checkbox below and then click on the Save button. Note: If you enable this checkbox, the system will not save any other data you enter for the Importer.

Importer same Facility as Submitter

If the Importer is NOT the same Facility as the Submitter, do one of the following:

- >> If you have the Importer's Food Facility Registration Number, enter it along with the Facility Name and the City.
- If you do not have the Importer's Food Facility Registration Number, enter at least all required address items denoted by a  $>$ asterisk (\*).

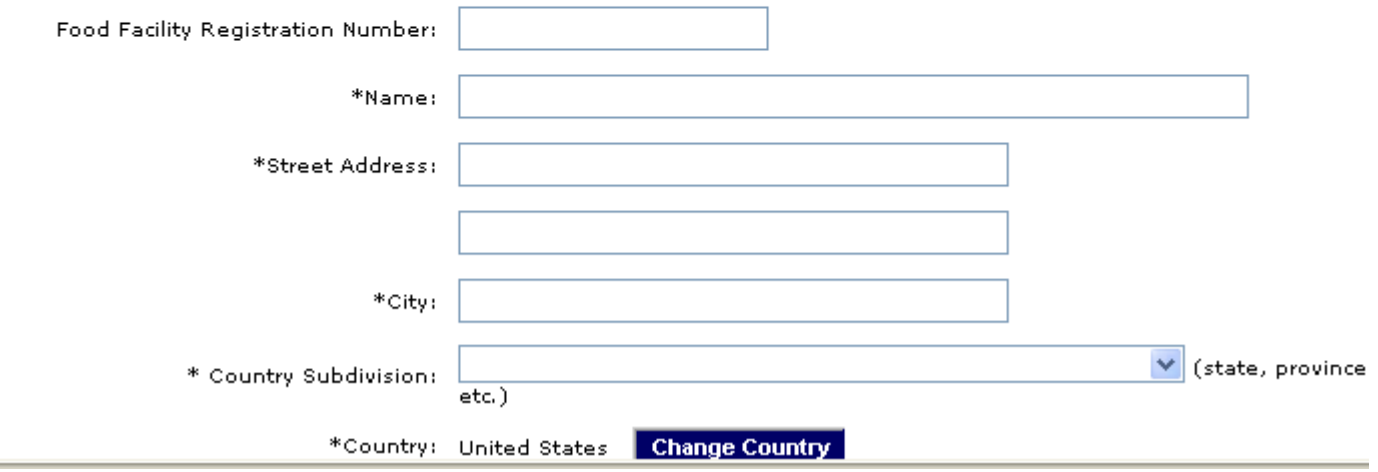

- 4. In the **Enter Importer** page, if you have the Importer's Food Facility Registration Number, enter it, and the Importer's Business Name and City. If you do not have the Importer's Food Facility Registration Number, enter all required information, denoted by asterisks.
- 5. Click on the **Save** button. The **View Web Entry** page displays with the Entry and Importer information in static text.

### **Entering Carrier Information**

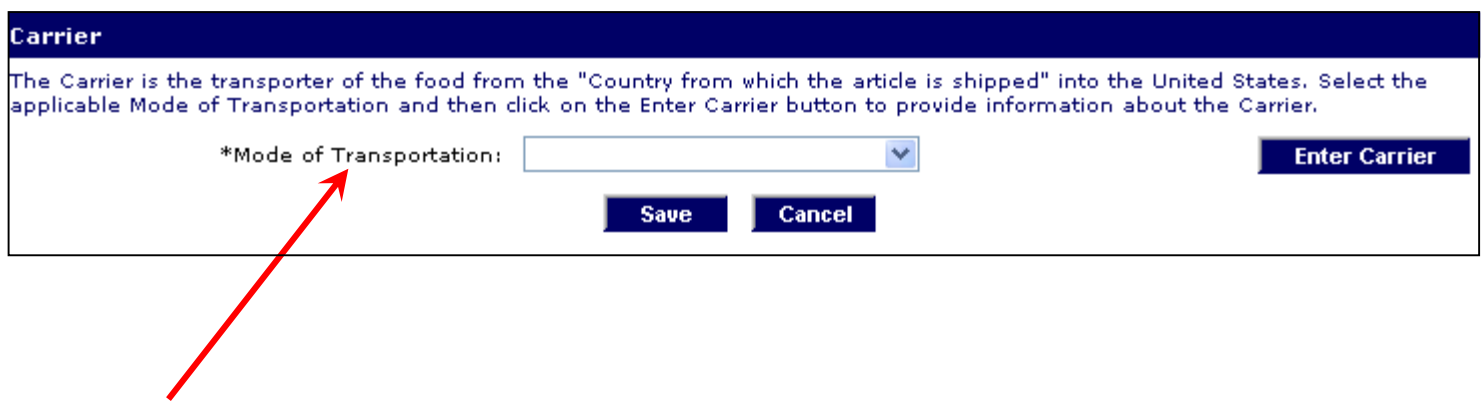

1. In the **Create Web Entry** page, Enter the mode of transportation from the drop down list and click on the **Enter Carrier** button.

### **Entering Carrier Information (continued)**

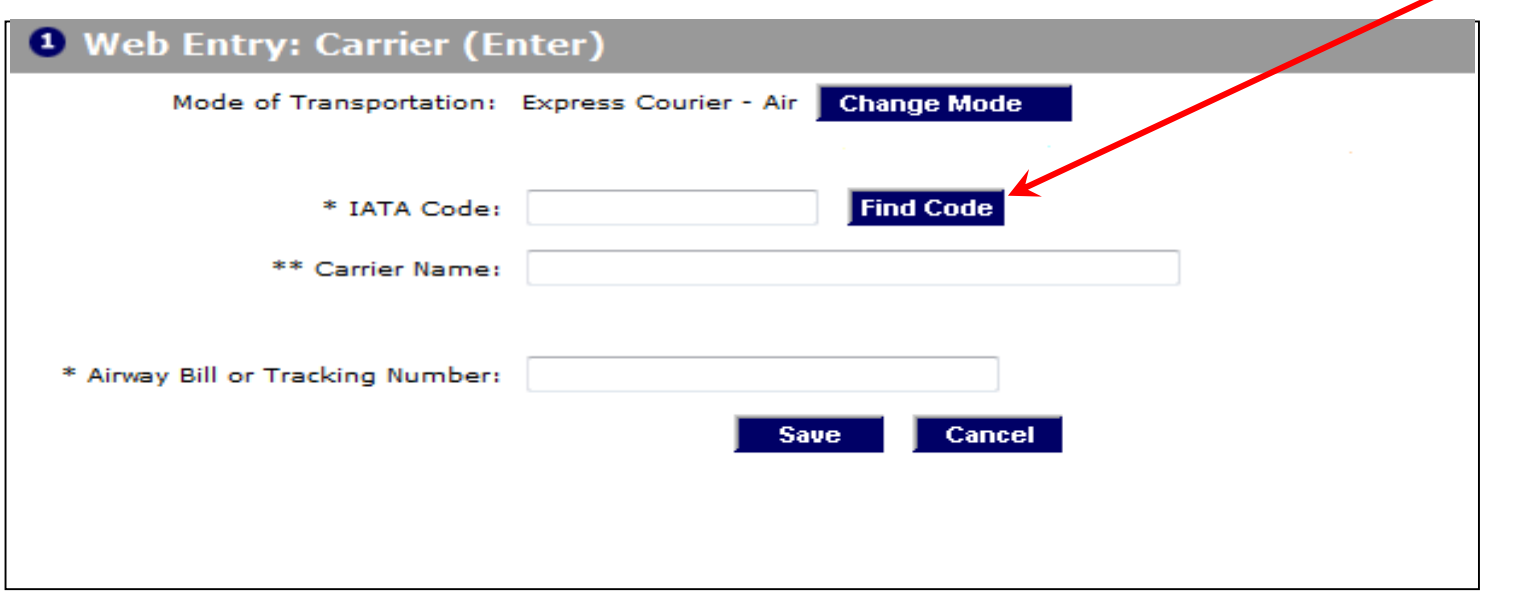

2. To describe the carrier, enter the Standard Carrier Alpha Code (SCAC). If you do not know the code, click on the **Find Code** button to display the **Find Carrier Code** page.

Note: If there is no Carrier Code, then enter the Carrier Name, and Country of the Carrier, and the license number of the truck.

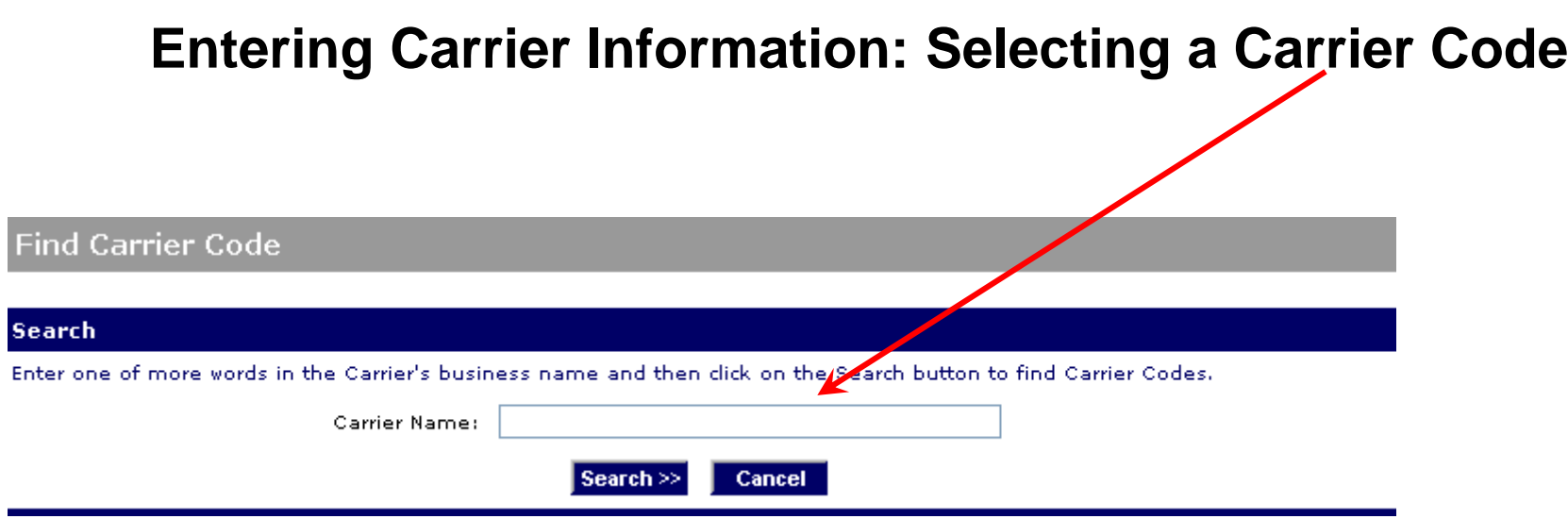

3. On the **Find Carrier Code** page, enter at least three characters of the carrier's business name in the Carrier Name textbox and Click on the **Search>>** button. A list of Carriers displays in the Carrier section.

#### **Entering Carrier Information: Selecting a Carrier Code**

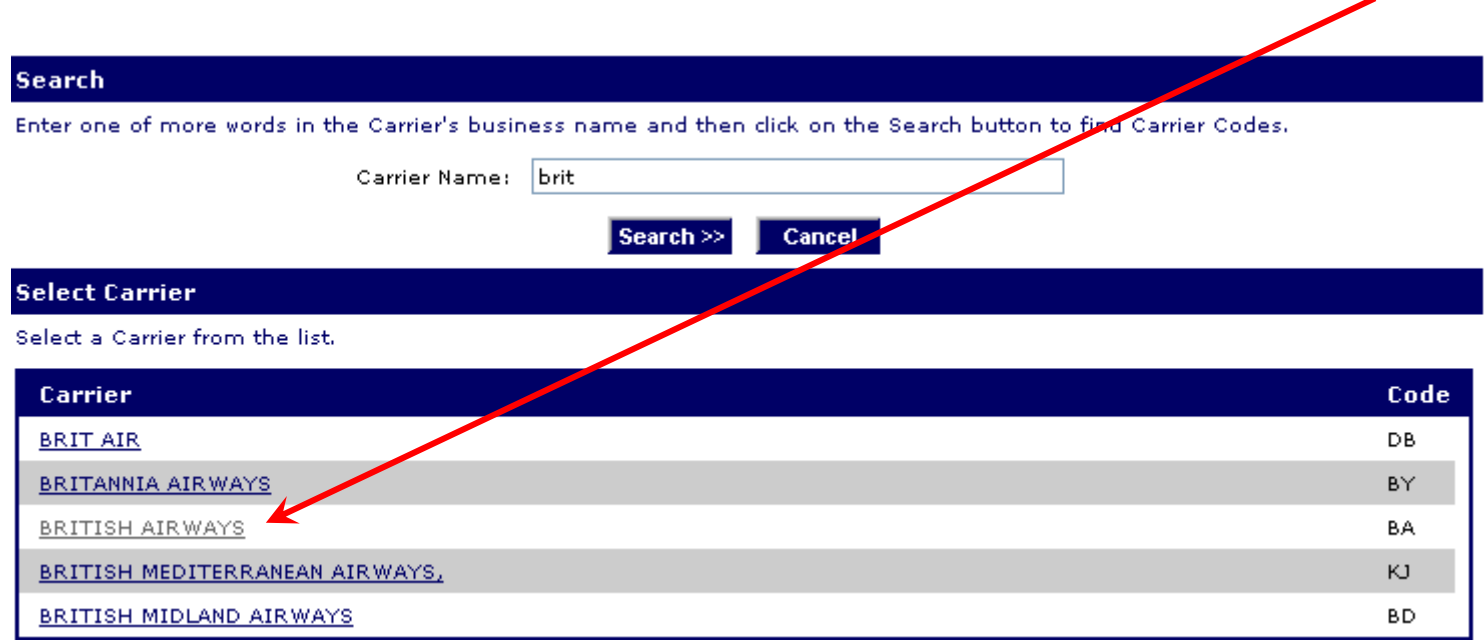

4. Click on the hyperlink for the appropriate carrier in the **Carrier** column. The Enter Carrier page displays with the Carrier Code and Carrier Name populated.

### **Entering Carrier Information (continued)**

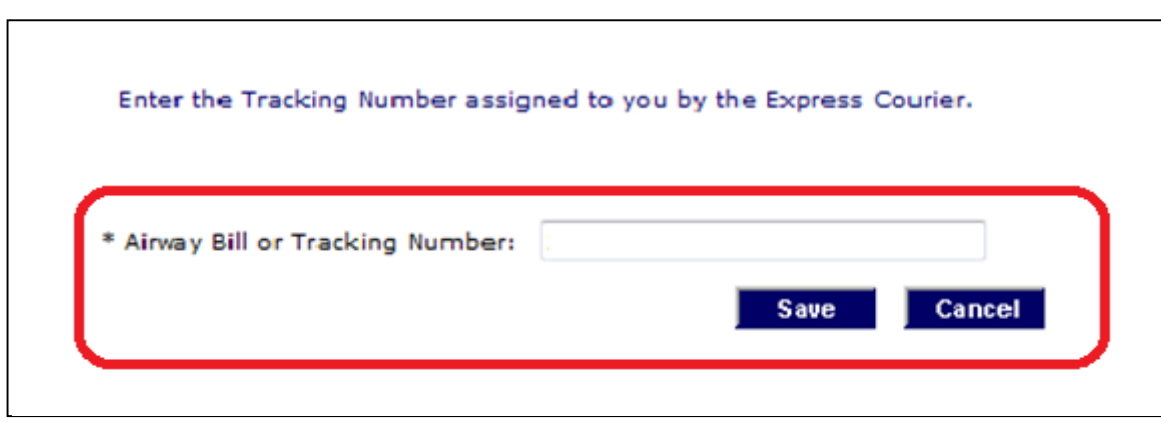

- 5. To describe the shipment, enter the house Bill of Lading Number.
- 6. Click on the **Save** button.

### **Editing and Saving a Web Entry**

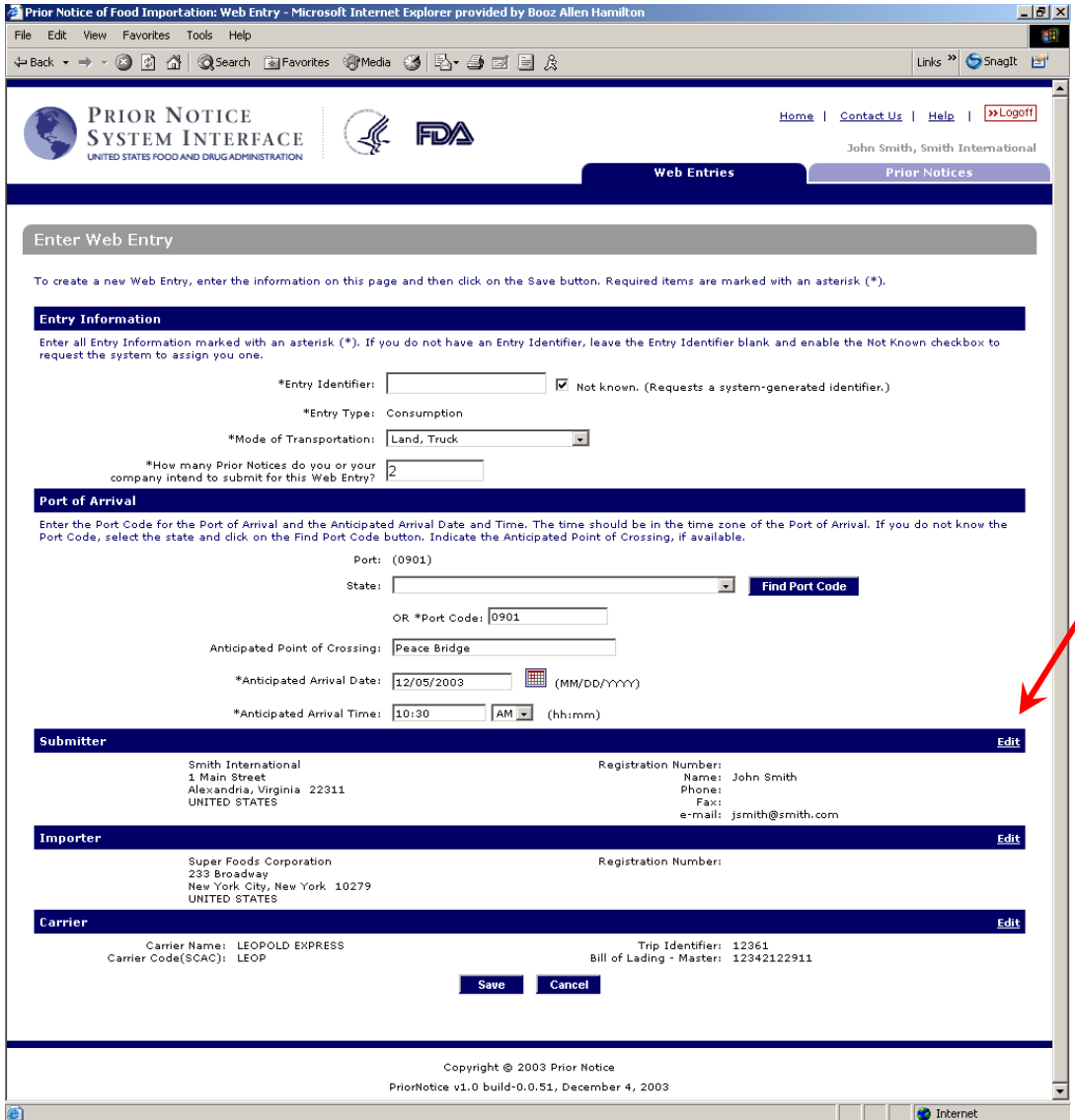

- 1. The **View Web Entry** page displays with the Entry, Submitter, Importer and Carrier information in static text.
	- To modify Web Entry information, edit information in the Entry Information and Port or Arrival sections or click on the **Edit** hyperlink in the Submitter, Importer, or Carrier section headers. You may continue to modify Web Entry information until you or your company has submitted the first Prior Notice for this Web Entry.
- 3. Review all of the Entry information to make sure that it is accurate. If satisfied with the information, click on the **Save** button.

# **Tutorial Modules**

- ✓ **Module 0 – Creating account with FDA**
- ✓ **Module 1 – Creating a New Web Entry**
- **Module 2 – Creating and Submitting a Prior Notice**
- **Module 3 – Finding Existing Web Entries**
- **Module 4 – Finding Existing Prior Notices**
- **Module 5 – Canceling a Prior Notice**
- **Module 6 – Copying a Prior Notice**

### **Module 2 - Creating & submitting the Prior Notice**

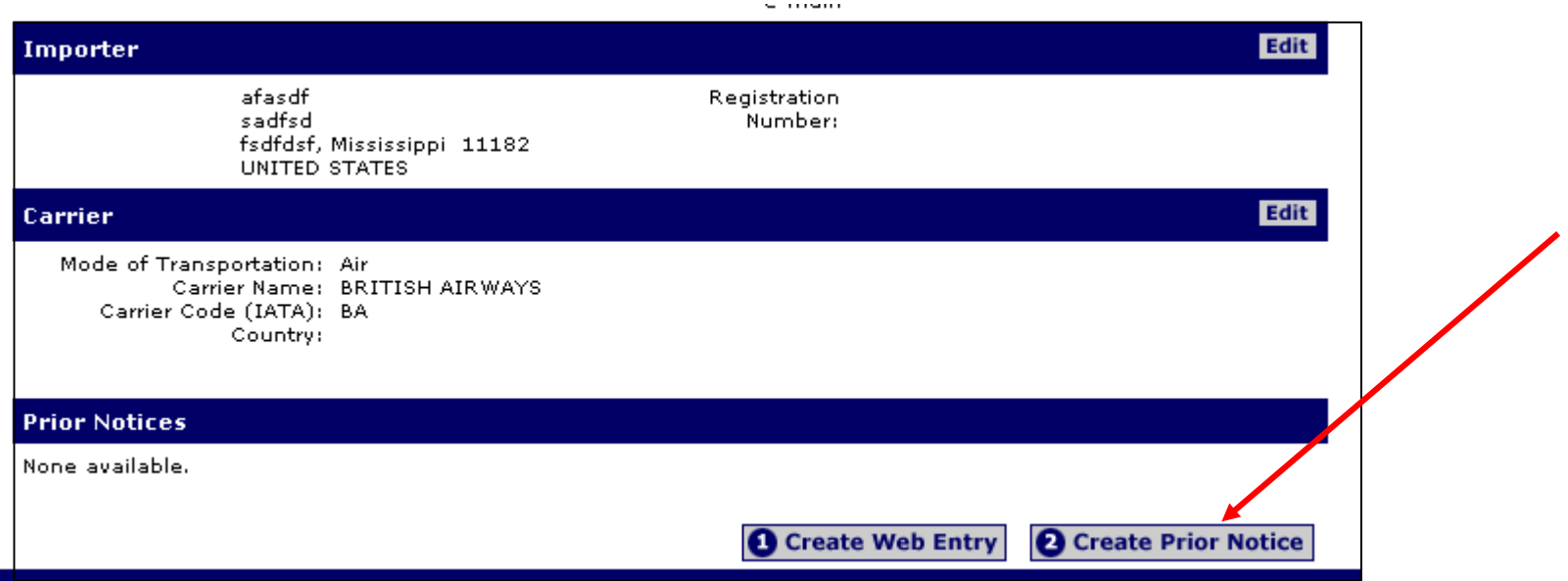

- To create a new Prior Notice, click on the **Create Prior Notice** option on the **View Web Entry** page
- $\blacktriangleright$  Fill the country from which the article is shipped.
- $\blacktriangleright$  Fill in the product information by:

#### **Module 2 - Creating & submitting the Prior Notice**

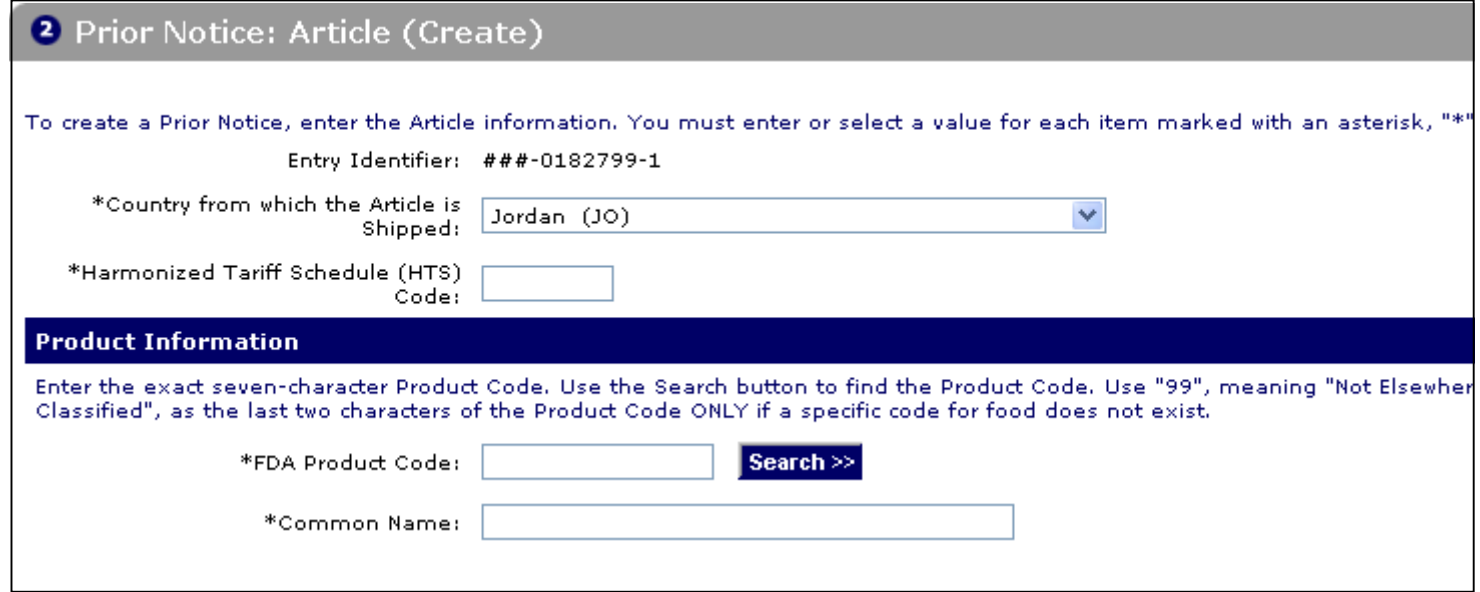

- $\blacktriangleright$  Fill the country from which the article is shipped.
- $\blacktriangleright$  Fill in the product information by:

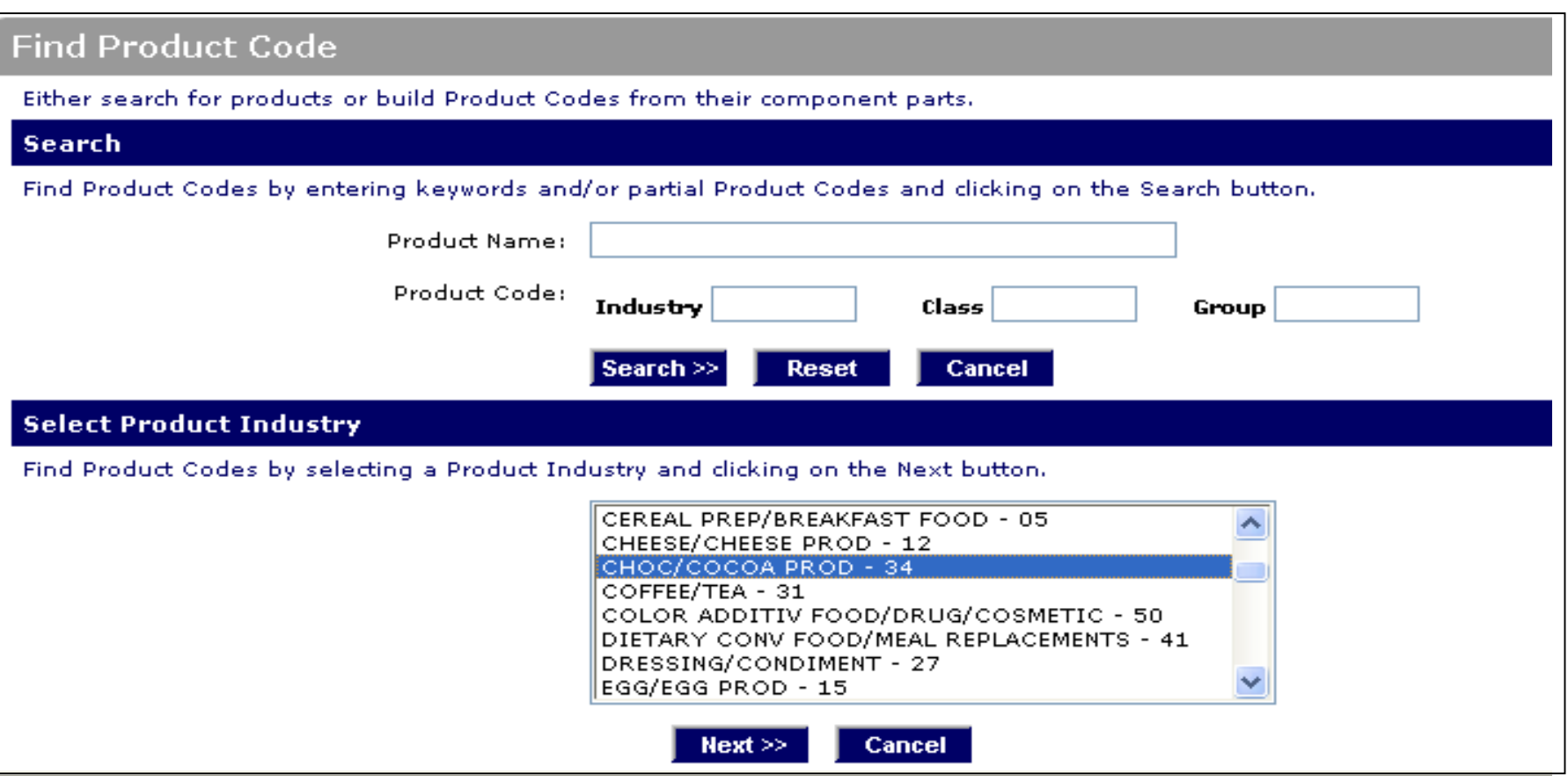

- ▶ To fill the product code, there are 2 search criteria:
	- Writing the product name for example Chocolate
	- Choosing the product industry from the provided list

You will get a list from which you will need to specify your food item clear description based on the commercial invoice.

Click Next.

#### **Selecting a Product Code**

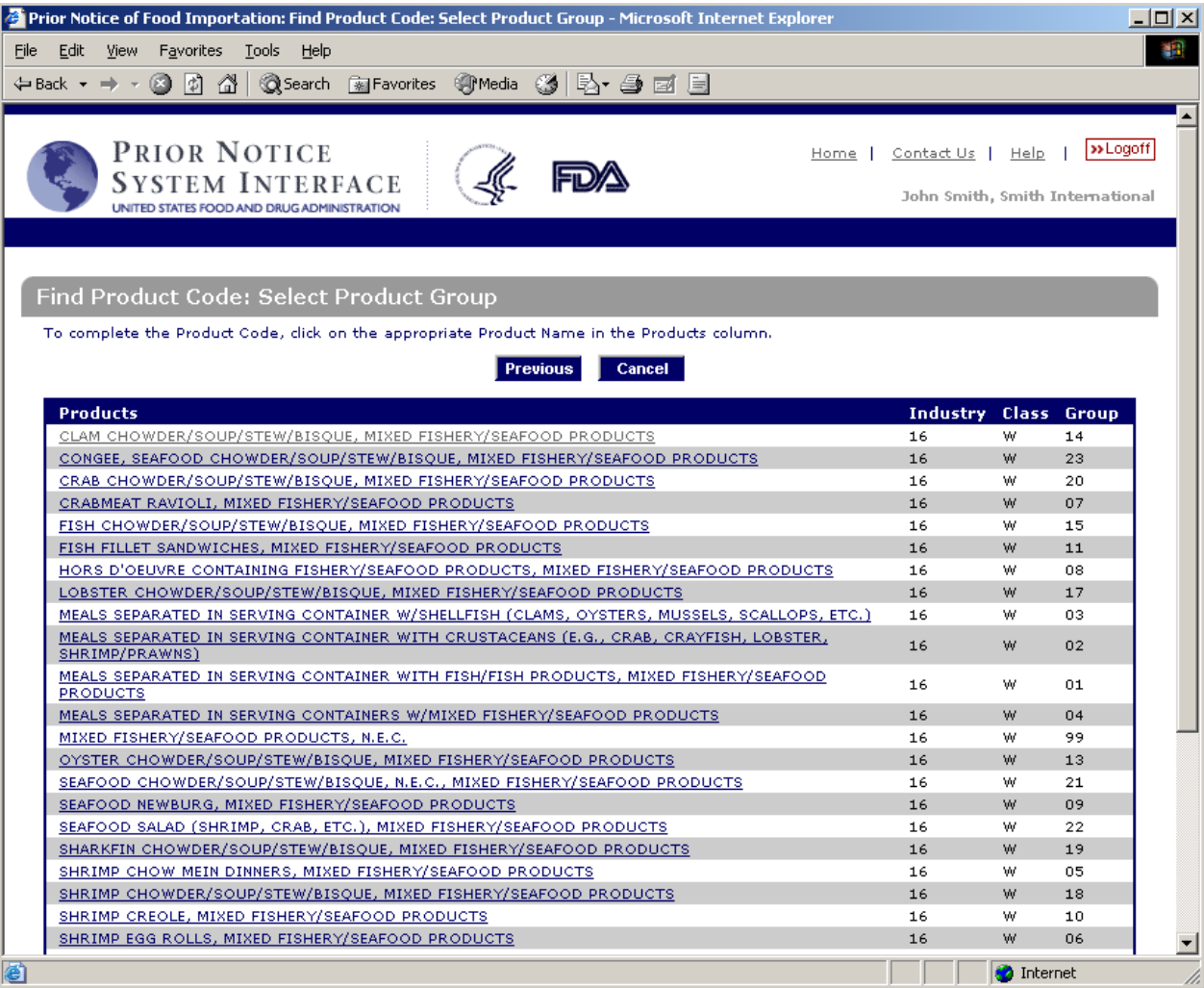

The **Find Product Code: Select Product Group** page displays all Product Groups within the Product Class. Select a Product Group by clicking on a hyperlink in the Products column (e.g., MIXED FISHERY/SEAFOOD PRODUCTS)

.

### **Completing the product information**

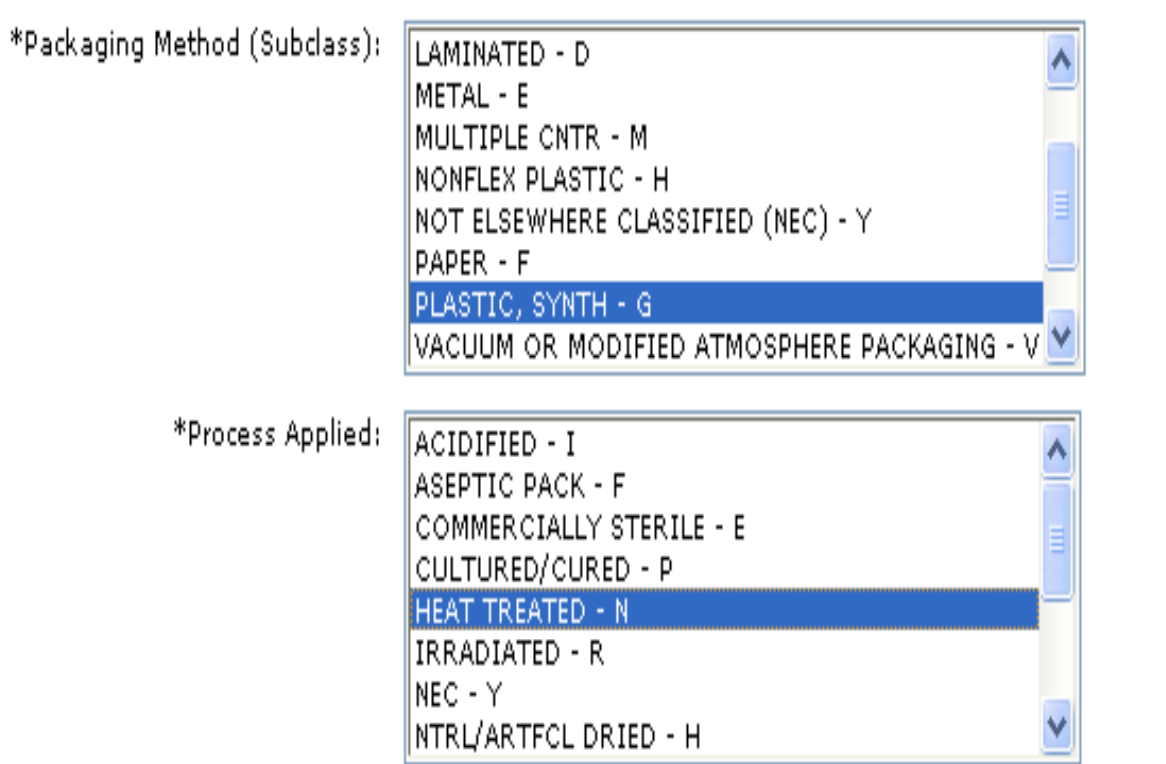

- ▶ Once you choose the exact product description, you need to:
	- Specify the Packing Method from the available list
	- Specify what type of process applied to the shipped food article:
	- Press Select
- ▶ You will return to the Prior Notice main page to fill the common name for the food article used in the origin country.

### **Filling the product Packaging Information**

#### **Quantity and Packaging**

For packaged food, enter the weight or volume of the smallest (Base) unit. For, example, 16 "ounces, weight (avdp)", if the smallest unit is a 16 oz can. If the product has no packaging, enter the net weight or volume as the Base Unit and check the Bulk-shipment checkbox. The system will ignore all Container information if the Bulk-shipment checkbox is checked.

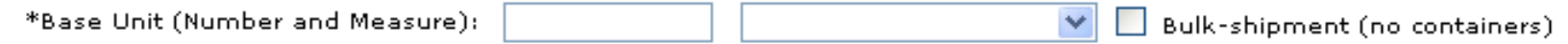

For packaged food, break down the quantity into up to five packaging levels (largest to smallest container). For example, 500 Cases, with 40 Cans per Case (The weight of the individual can is the base unit.).

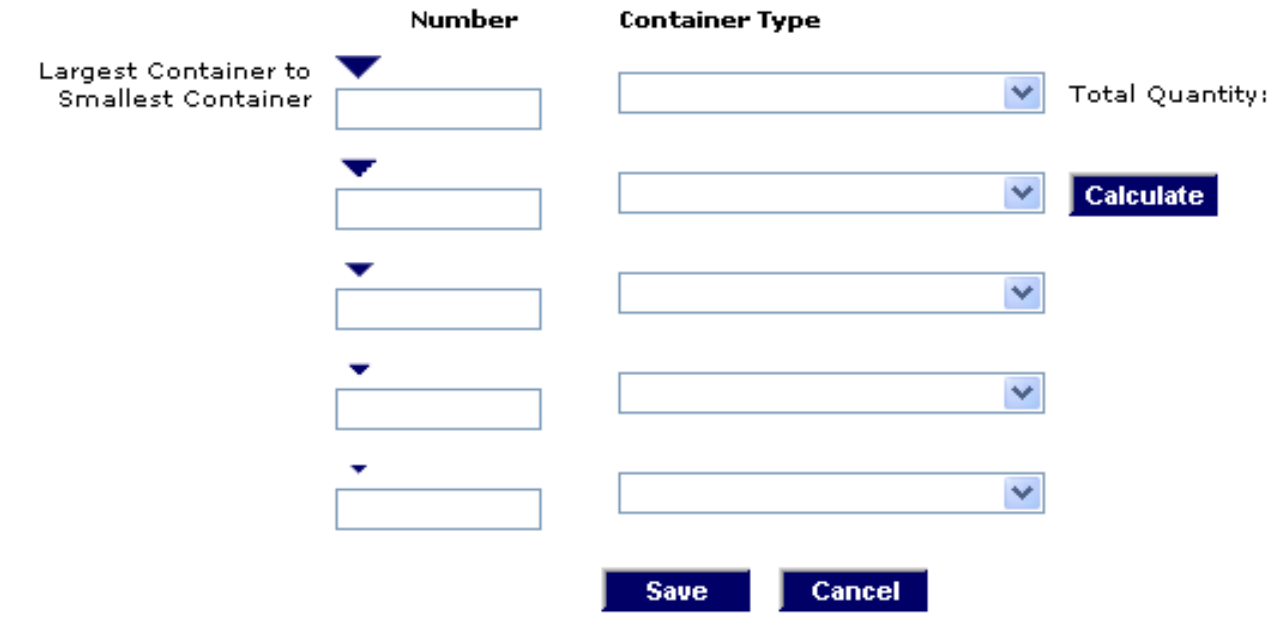

 $\triangleright$  Fill the quantity and packaging as in the commercial invoice.

 $\mathbf{r}$ 

▶ Click Save

### **Filling Prior Notice Related Facilities**

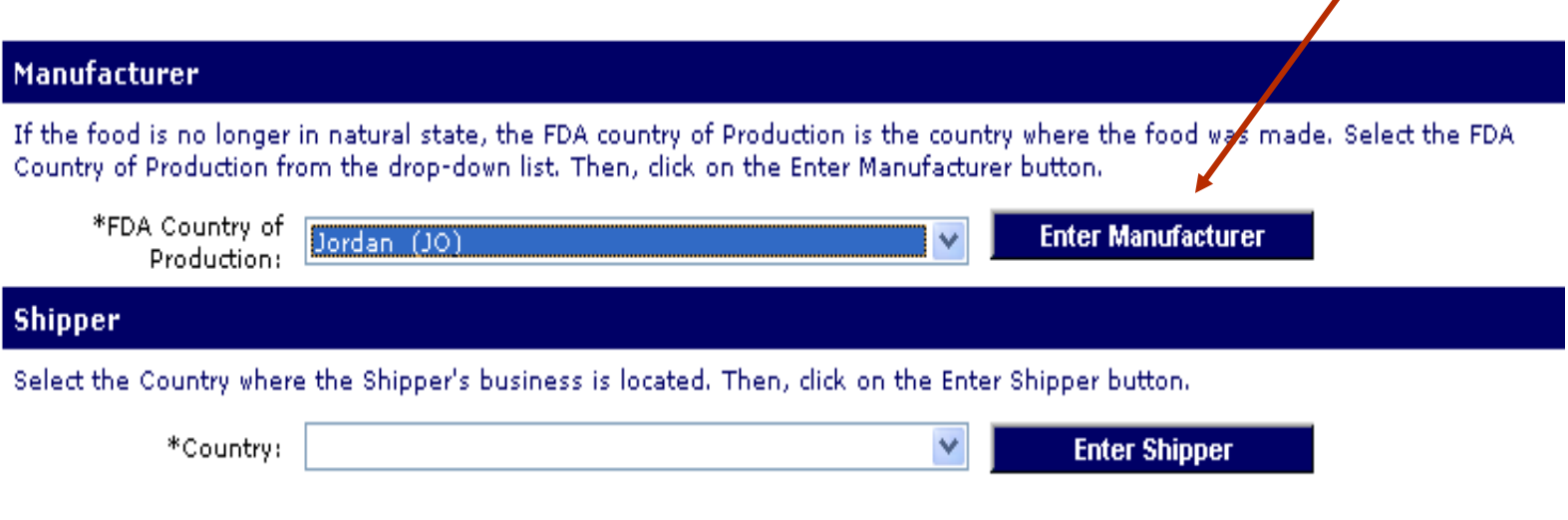

- Fill the FDA Country of Production for the food article.
- ▶ Press Enter Manufacturer to fill the mandatory information.

 $\overline{\phantom{a}}$ 

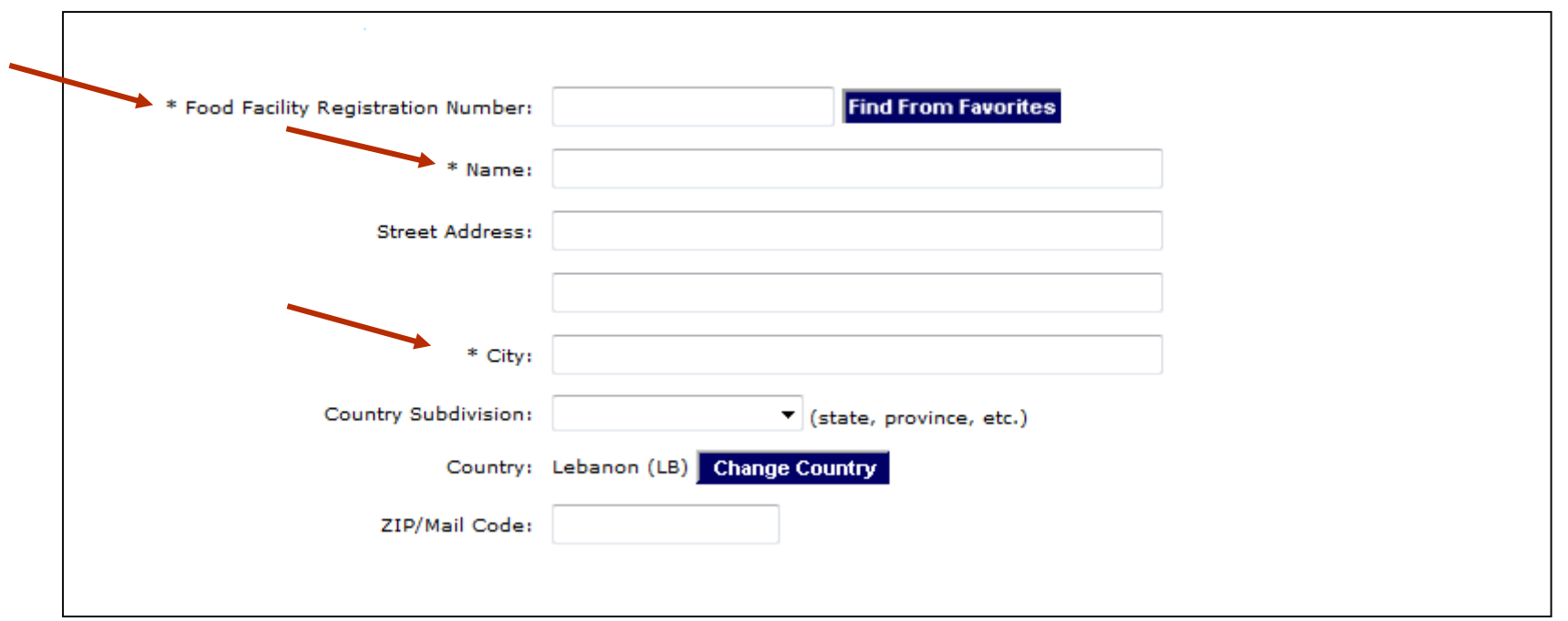

Fill in the registration number (it is provided by the manufacturer if registering in the FDA), fill the name of the manufacturer, city and country subdivision as in the commercial invoice and click on Save.

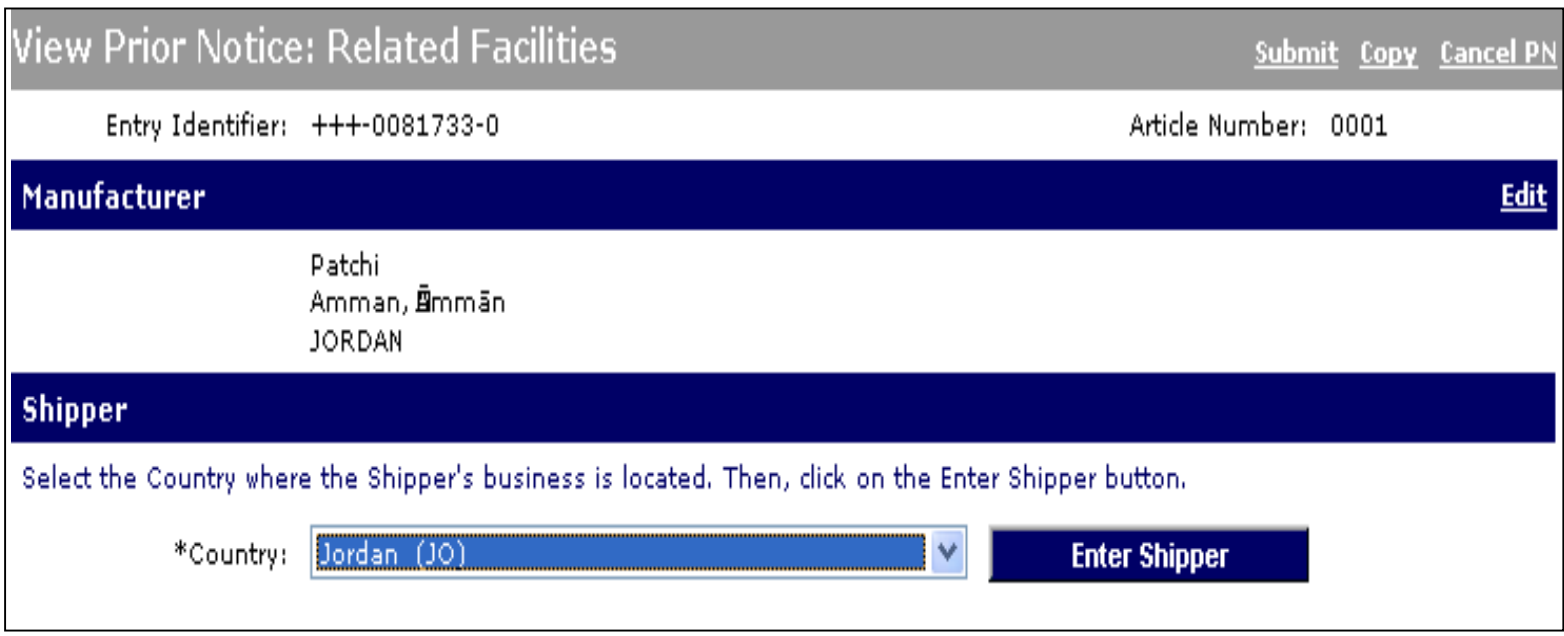

Fill in the shipper country and click on Enter shipper.

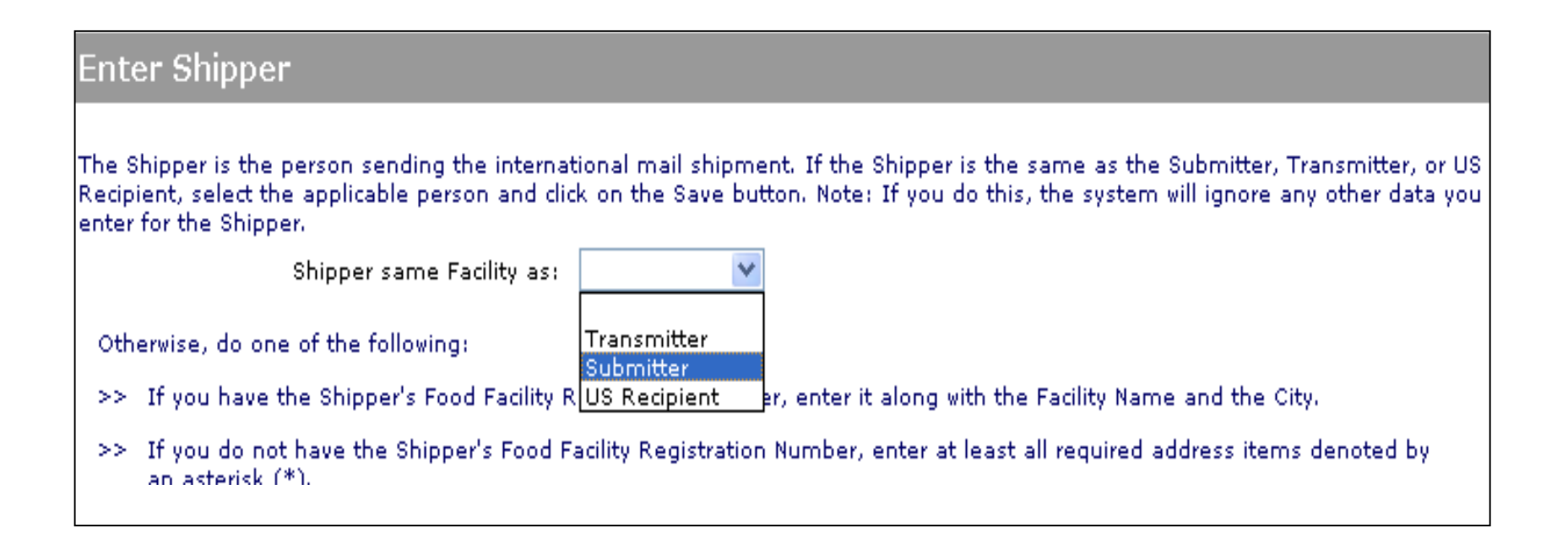

▶ To avoid duplication in the data entry. You can fill the shipper submitter as in the above incase the submitter for the prior notice information was same as shipper.

### **Filling Prior Notice Related Facilities - Owner**

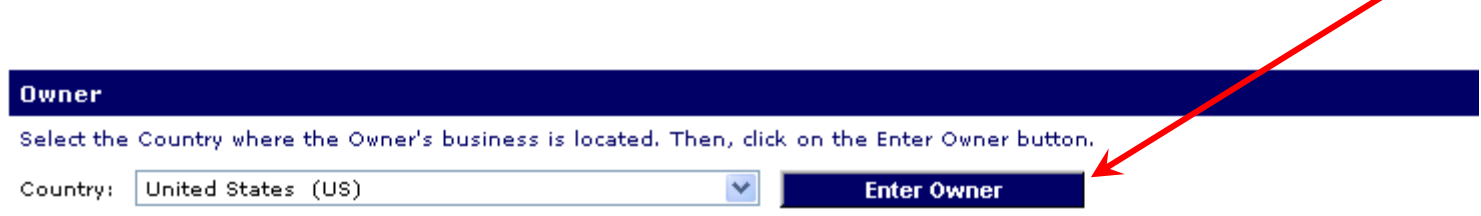

- 4. Enter the Owner of the article of food at the time of Prior Notice submission.
	- a) Click on the **Enter Owner** button. The **Enter Owner** page displays.

#### 2 Prior Notice: Owner (Enter)

If the Owner is the same Facility as another that you have already entered for this Prior Notice, select the Facility and click on the Save button. (If you do this, the system will ignore any other data you enter for the Owner.)

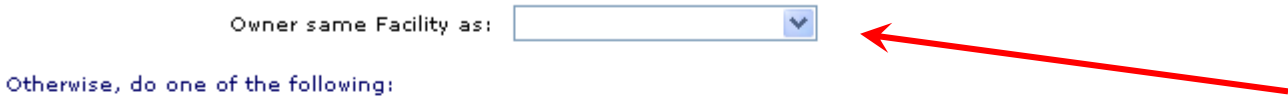

- >> If you have the Owner's Food Facility Registration Number, enter it along with the Facility Name and the City.
- If you do not have the Owner's Food Facility Registration Number, enter at least all required address items denoted by an  $\gg$ asterisk (\*).

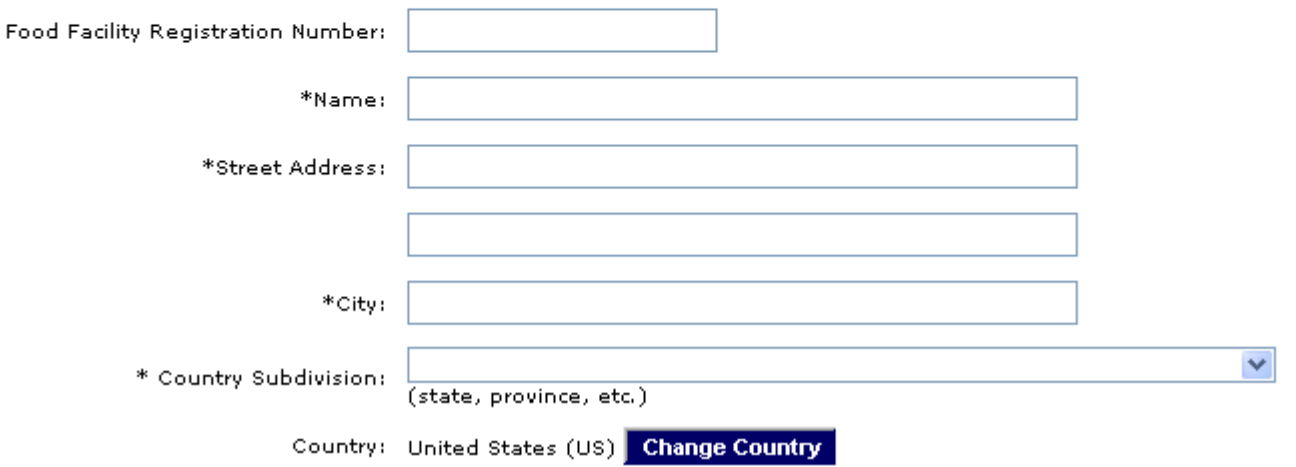

If the Owner is the same Facility as another that you have already entered for this Prior Notice, select the Facility. Otherwise fill in the owner information; Facility Registration Number "if available", Business Name, and City, or all required address information.

Note: If you do this, the system will ignore any other data you enter for the Owner.

 Click on the **Save** button. The **View Prior Notice: Related Facilities** page displays with the Owner information in static text.

#### **Adding Related Facilities: Ultimate Consignee**

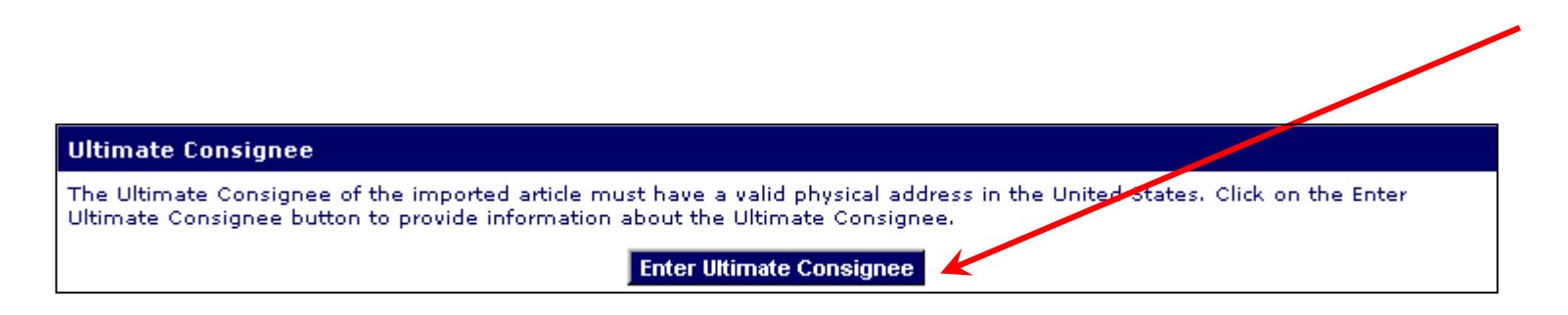

5. Enter the Ultimate Consignee by clicking the **Enter Ultimate Consignee** button. The **Enter Ultimate Consignee** page is displayed. The Ultimate Consignee must be located in the United States. Click on the **Enter Ultimate Consignee** button. The process is the same as for Owner, except that the address information is mandatory.

### **Submitting the Prior Notice**

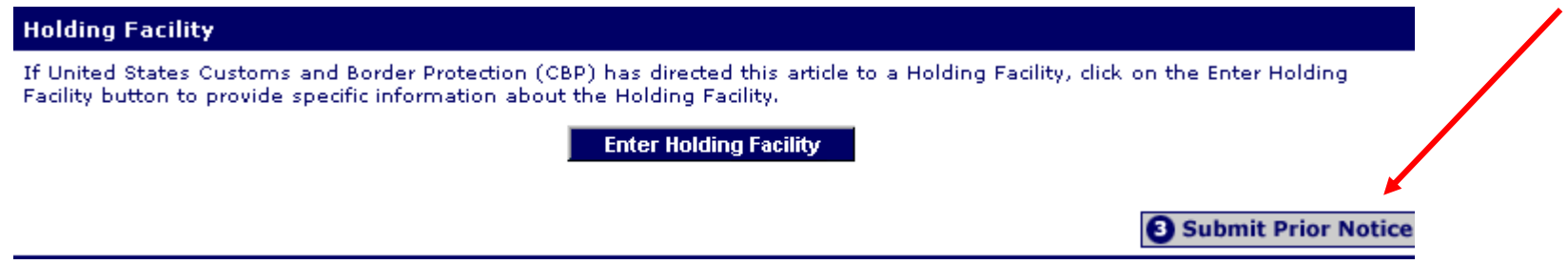

- 1. The **View Prior Notice: Related Facilities** page displays with all facility information in static text. Review this information and make corrections using any **Edit** hyperlink.
- 2. After you have verified that your Prior Notice is complete and accurate, click on the **Submit** hyperlink. The system verifies that your data is complete and issues a Confirmation Number.

#### **Submitting the Prior Notice**

**3** Submit Prior Notice?

Please verify that the information contained within your Web Entry and Prior Notice is correct to the best of your knowledge. After you submit your first Prior Notice, you may no longer edit information in that Prior Notice or the associated Web Entry. Are you sure that you are ready to submit this Prior Notice?

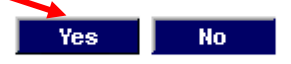

answer the above question which asks about you being sure of submitting the prior notice

with YES.

Clicking yes will take you to the following page which has the prior notice confirmation

number, which you have to write on the AWB in the description field.

### **Completing the Web Entry**

#### **4** Complete Web Entry?

Prior Notice Submission Confirmed. Confirmation Number: 040008741415

Completing the Web Entry indicates that you do not need to submit further Prior Notices for this Web Entry. It cancels all remaining Drax Prior Notices and prevents you from submitting additional associated Prior Notices. After Completing the Web Entry, you should use the "Print Summary" button to generate the Web Entry Summary Confirmation that you should submit to United States Customs and Border Protection (CBP) at the Port of Arrival. If, after completing your Web Entry, you should become aware of substantive changes to the information in your Web Entry or Prier Notices (such as changes in product, quantity, or related facilities), you may cancel the Web Entry or incorrect Prior Notices and then copy the Web Entry to make changes as appropriate.

Are you ready to "Complete" your Web Entry?

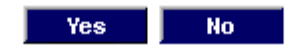

Completing the Web Entry indicates that you do not need to submit further Prior Notices

for this Web Entry. It cancels all remaining Draft Prior Notices and prevents you from

submitting additional associated prior Notices.

The final step will be to print a copy of the prior notice and attach it along with the invoice on the info axis.

# **Tutorial Modules**

- ✓ **Module 0 – Accessing the Prior Notice System Interface**
- ✓ **Module 1 – Creating a New Web Entry**
- ✓ **Module 2 –Creating and Submitting a Prior Notice**
- ✓ **Module 3 – Finding Existing Web Entries**
- **Module 4 – Finding Existing Prior Notices**
- **Module 5 – Canceling a Prior Notice**
- **Module 6 – Copying a Prior Notice**

### **Module 3 - Finding Existing Web Entries**

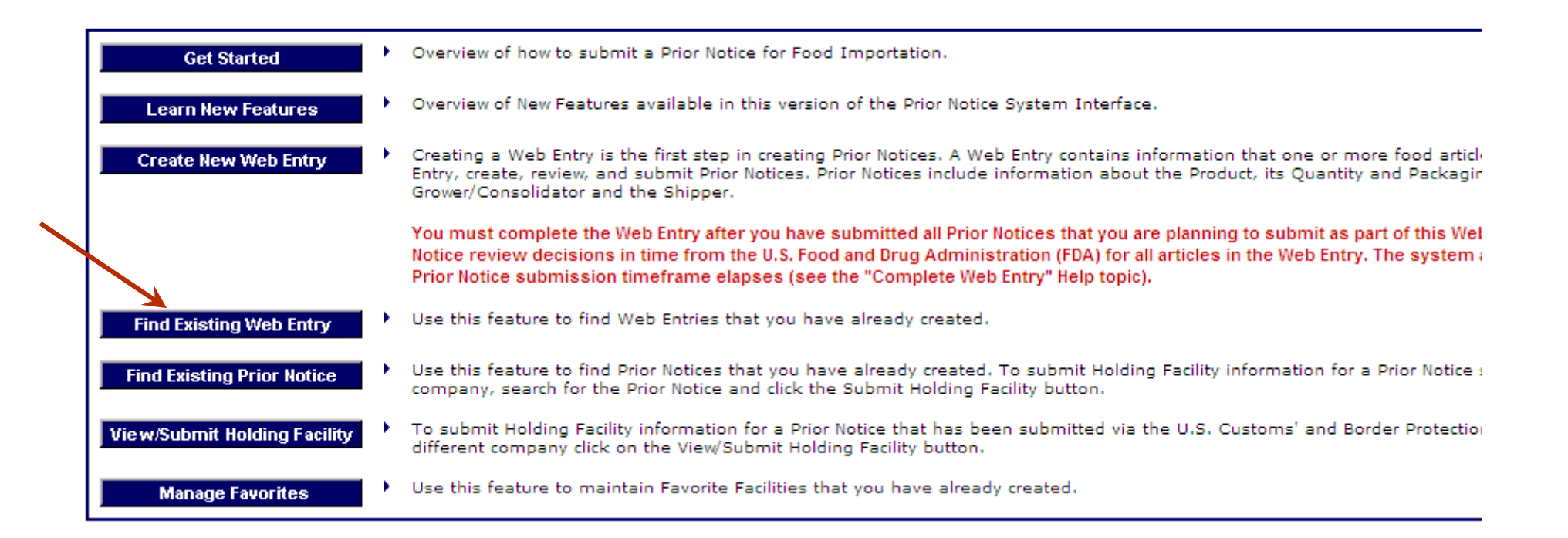

- **Login with the account name you used to for the required web entry**
- Click on "Prior Notice" under other FDA Systems
- Click on Find an Existing Web Entry from the main page

#### **Find Web Entries**

The list of Web Entries on this page defaults to Web Entries that have either associated Prior Notices in draft form or associated Prior Notices without an assigned status. On this page, you can do the following:

- To find existing Web Entries, select or enter at least one search criterion and then click on the Search button to find exist Web Entries.
- To create a new Web Entry, click on the Create Web Entry option in the Web Entries tab.

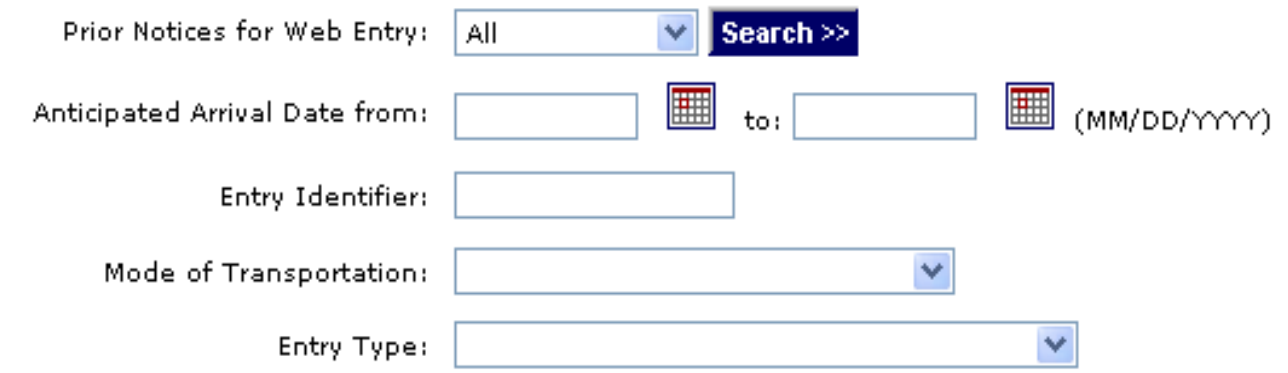

To view an Existing Web Entry, click on an Entry Identifier in the Entry Identifier column. Within the Web Entry, you may edit the Web Entry, or create or cancel associated Prior Notices.

▶ Select any search criteria to find the required web entry and click Search.

# **Tutorial Modules**

- ✓ **Module 0 – Accessing the Prior Notice System Interface**
- ✓ **Module 1 – Creating a New Web Entry**
- ✓ **Module 2 – Creating and Submitting a Prior Notice**
- ✓ **Module 3 – Finding Existing Web Entries**
- ✓ **Module 4 – Finding Existing Prior Notices**
- **Module 5 – Canceling a Prior Notice**
- **Module 6 – Copying a Prior Notice**

### **Module 4 - Finding Existing Prior Notices**

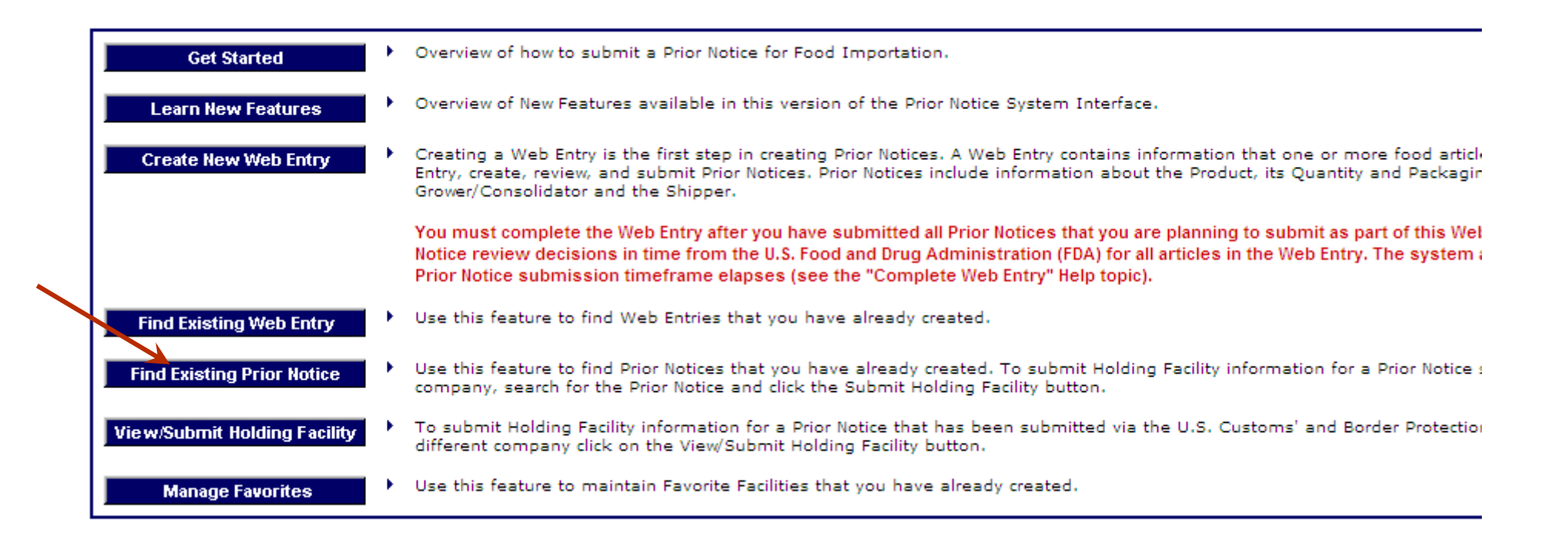

- Login with the account name you used to for the required web entry
- Click on "Prior Notice" under other FDA Systems
- Click on Find an Prior Notice from the main page

### **Module 4 - Finding Existing Prior Notices**

#### **Find Prior Notices**

The list of Prior Notices on this page defaults to those in Draft status (i.e., not yet submitted). Enter search criteria and click on the Search button to find other Prior Notices.

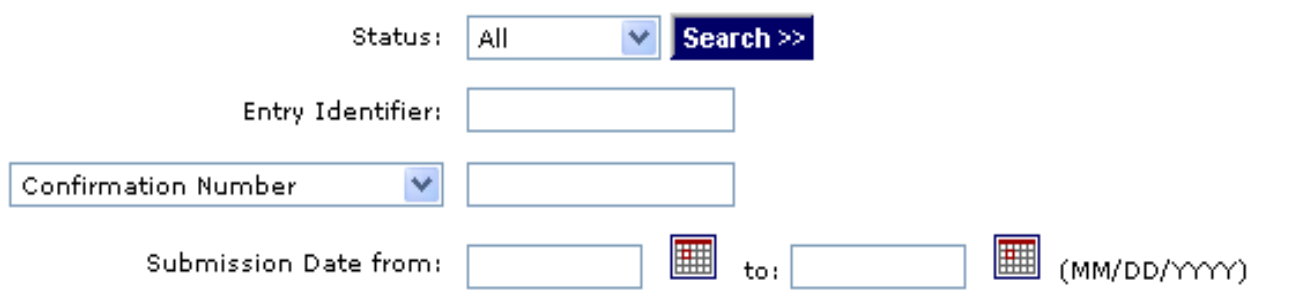

View an existing Prior Notice by clicking on an Article Number hyperlink. View an existing Web Entry by clicking on an Entry Identifier hyperlink. Within a Web Entry, you may edit the Web Entry or create or cancel associated Prior Notices.

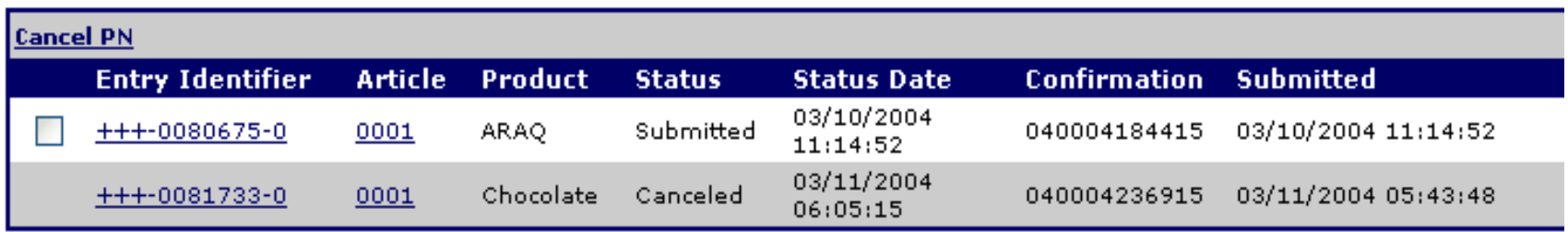

Select any search criteria to find the required Prior Notice and click Search.

# **Tutorial Modules**

- ✓ **Module 0 – Accessing the Prior Notice System Interface**
- ✓ **Module 1 – Creating a New Web Entry**
- ✓ **Module 2 – Creating and Submitting a Prior Notice**
- ✓ **Module 3 – Finding Existing Web Entries**
- ✓ **Module 4 – Finding Existing Prior Notices**
- ✓ **Module 5 – Canceling a Prior Notice**
- **Module 6 – Copying a Prior Notice**

#### **Module 5 - Canceling a Prior Notice**

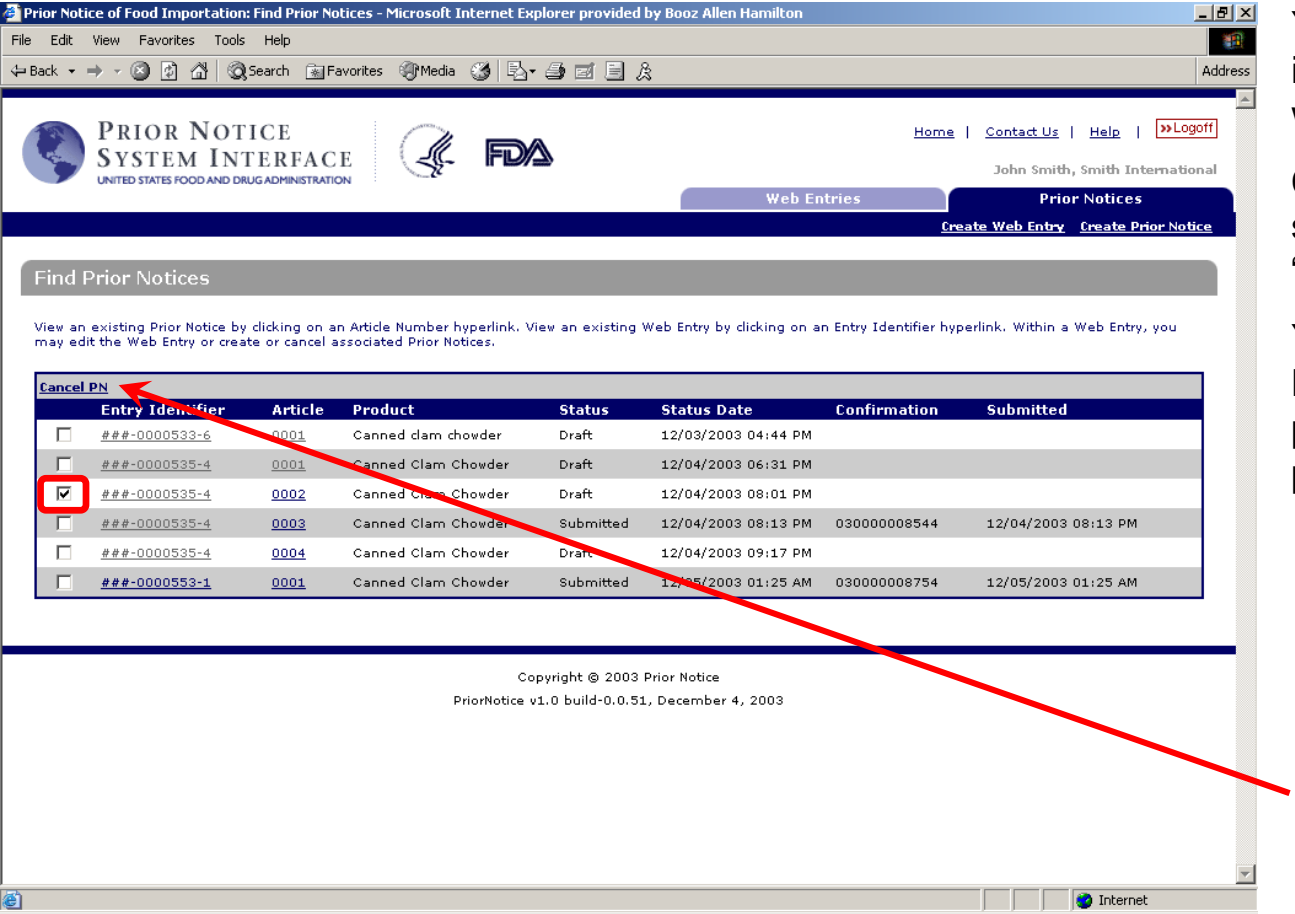

You may cancel Prior Notices that are inaccurate or that are for articles that you will not import.

Canceling a prior notice changes the status of a the Prior Notice from "Draft" or "Submitted" to "Canceled".

You may cancel Prior Notices in the **Find Prior Notices** page, the **View Web Entry** page, or the **Prior Notice Confirmation** page.

To cancel from the **Find Prior Notices** page:

- 1. Enable the checkbox to the left of the Entry Identifier of each Prior Notice you want to cancel. You may click on more than one checkbox to select multiple prior notices to cancel.
- 2. Click on the **Cancel PN** hyperlink. The page updates to display "Canceled" as the Status and the current date/time in the Status Date.

#### **Canceling a Prior Notice (continued)**

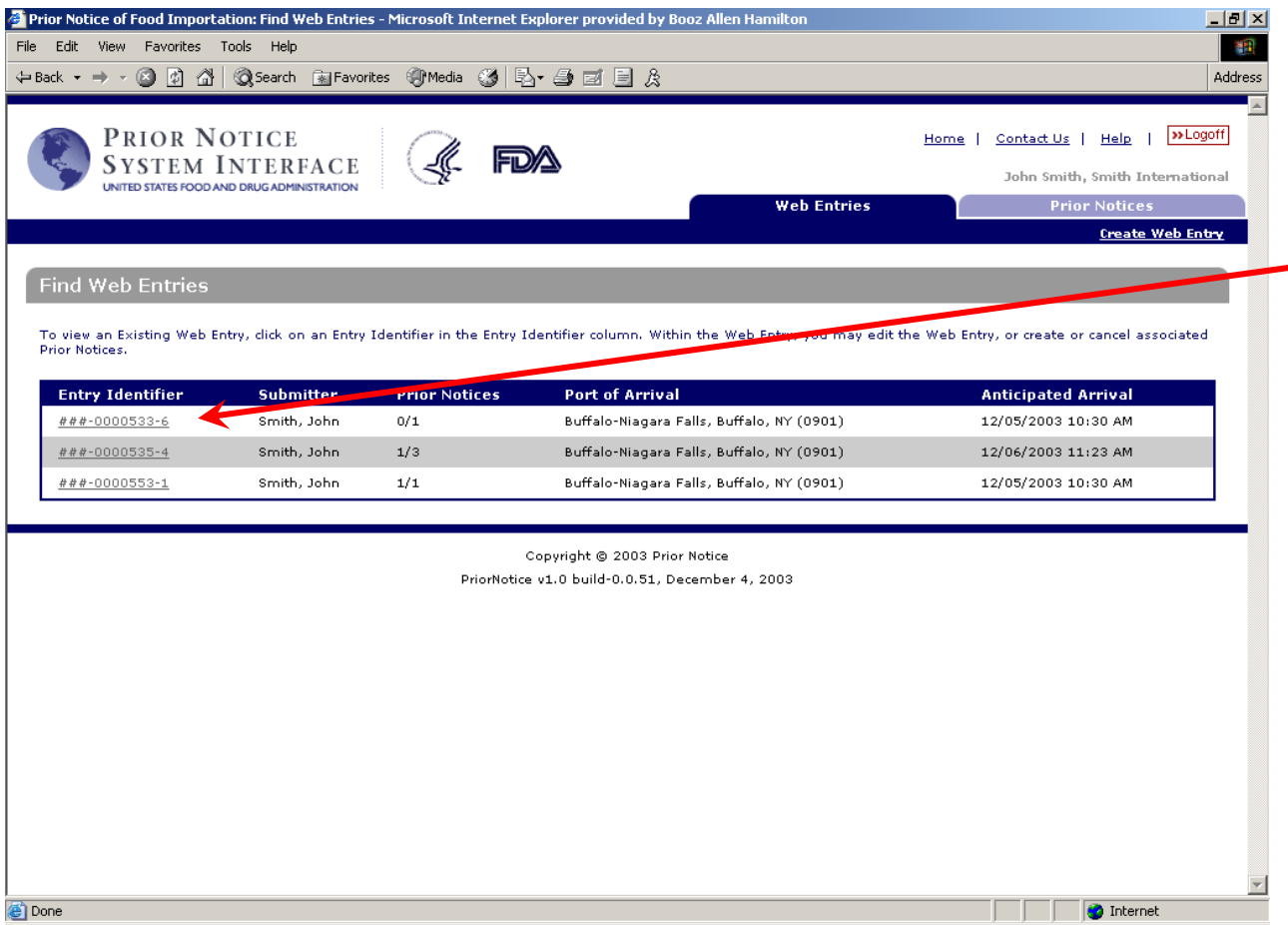

- To cancel from the **View Web Entry** page:
- 1. Find the Web Entry, on the **Find Web Entry** page.
- 2. Click on the hyperlink on the **Entry Identifier** of the Web Entry that contains the Prior Notices you want to cancel.

### **Canceling a Prior Notice (continued)**

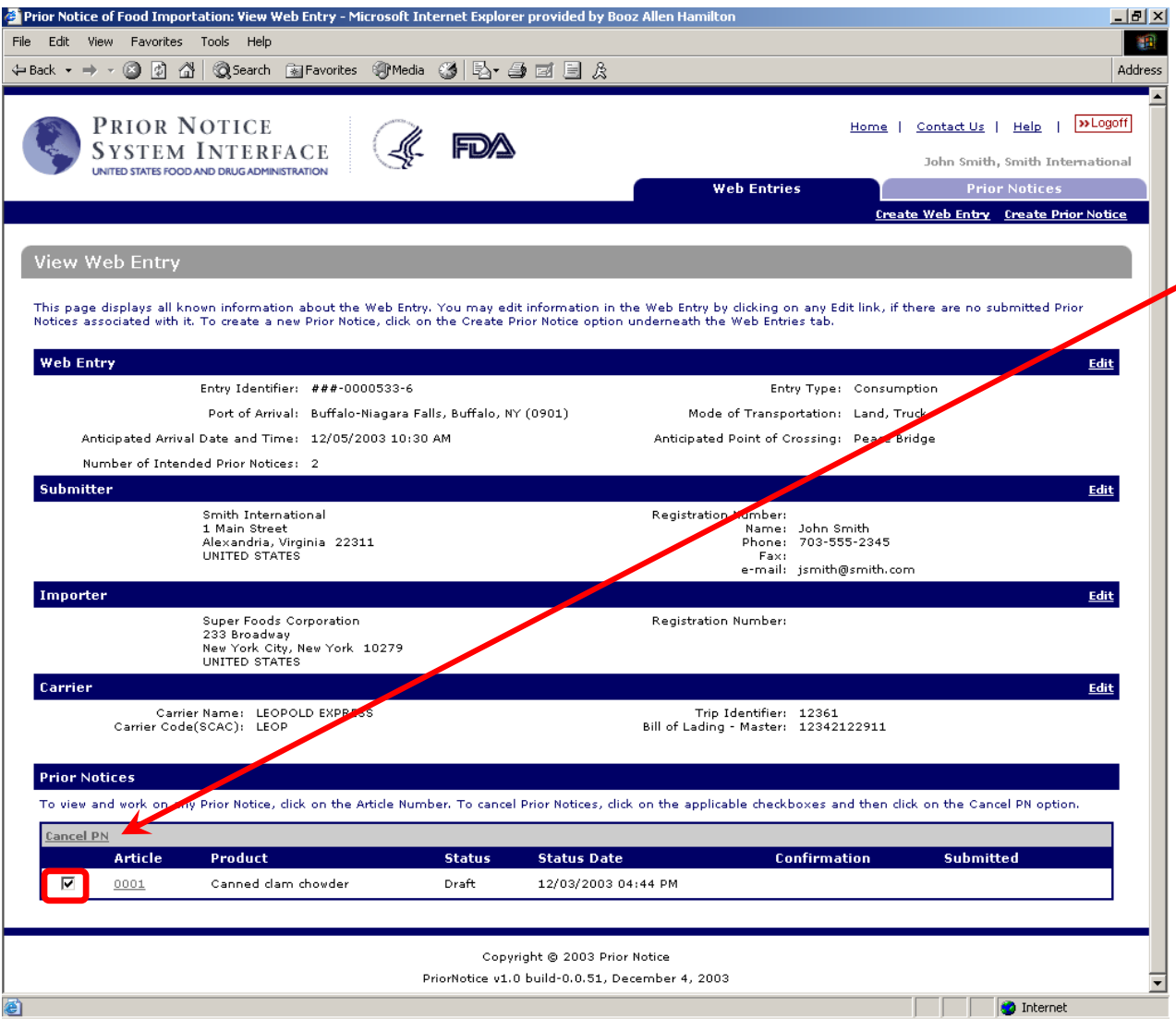

- Canceling from the **View Web Entry** page (continued):
- 3. Enable one or more checkboxes to the left side of the Entry Identifier of each Prior Notice you want to cancel. ◢
	- 4. Click on the **Cancel PN** hyperlink. The page updates to display "Canceled" as the Status and the current date/time in the Status Date.

### **Canceling a Prior Notice (continued)**

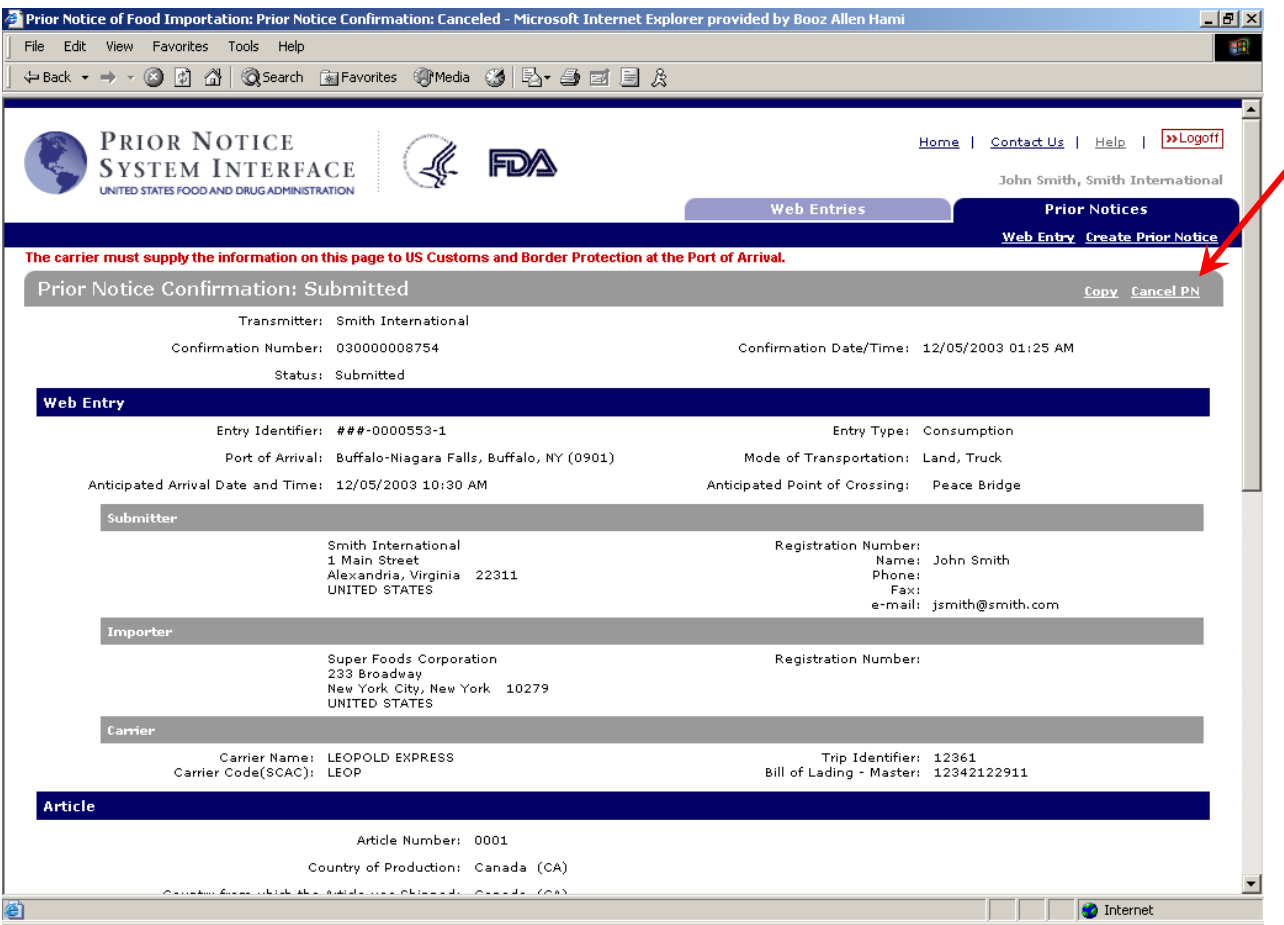

#### To cancel from **Prior Notice Confirmation**:

Click on the **Cancel PN** hyperlink. The **Prior Notice Confirmation** page refreshes, changing the Status from "Submitted" to "Canceled".

# **Tutorial Modules**

- ✓ **Module 0 – Accessing the Prior Notice System Interface**
- ✓ **Module 1 – Creating a New Web Entry**
- ✓ **Module 2 – Finding Existing Web Entries**
- ✓ **Module 3 – Creating and Submitting a Prior Notice**
- ✓ **Module 4 – Finding Existing Prior Notices**
- ✓ **Module 5 – Canceling a Prior Notice**
- ✓ **Module 6 – Copying a Prior Notice**

#### **Module 6 - Copying a Prior Notice**

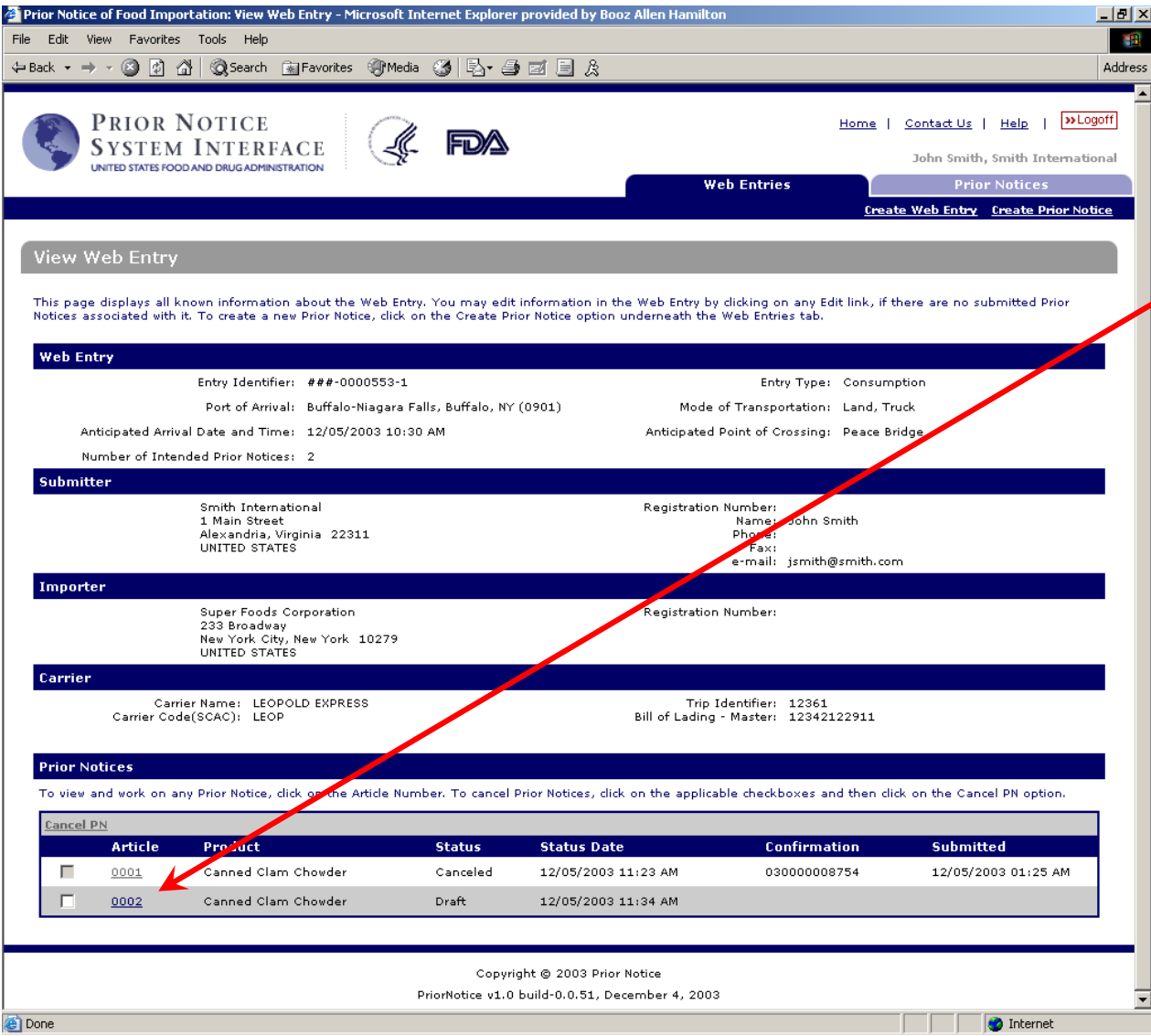

Use the Copy feature to copy a Prior Notice within a Web Entry. Copying allows you to avoid repetitive data entry for similar Prior Notices. You may also cancel a Prior Notice and then copy it, to correct errors in a Prior Notice you have already submitted.

1. Navigate to the Prior Notices you wish to copy. To access a Prior Notice from the **View Web Entry** page, click on the corresponding Article Number hyperlink in the Article column.

### **Copying a Prior Notice (continued)**

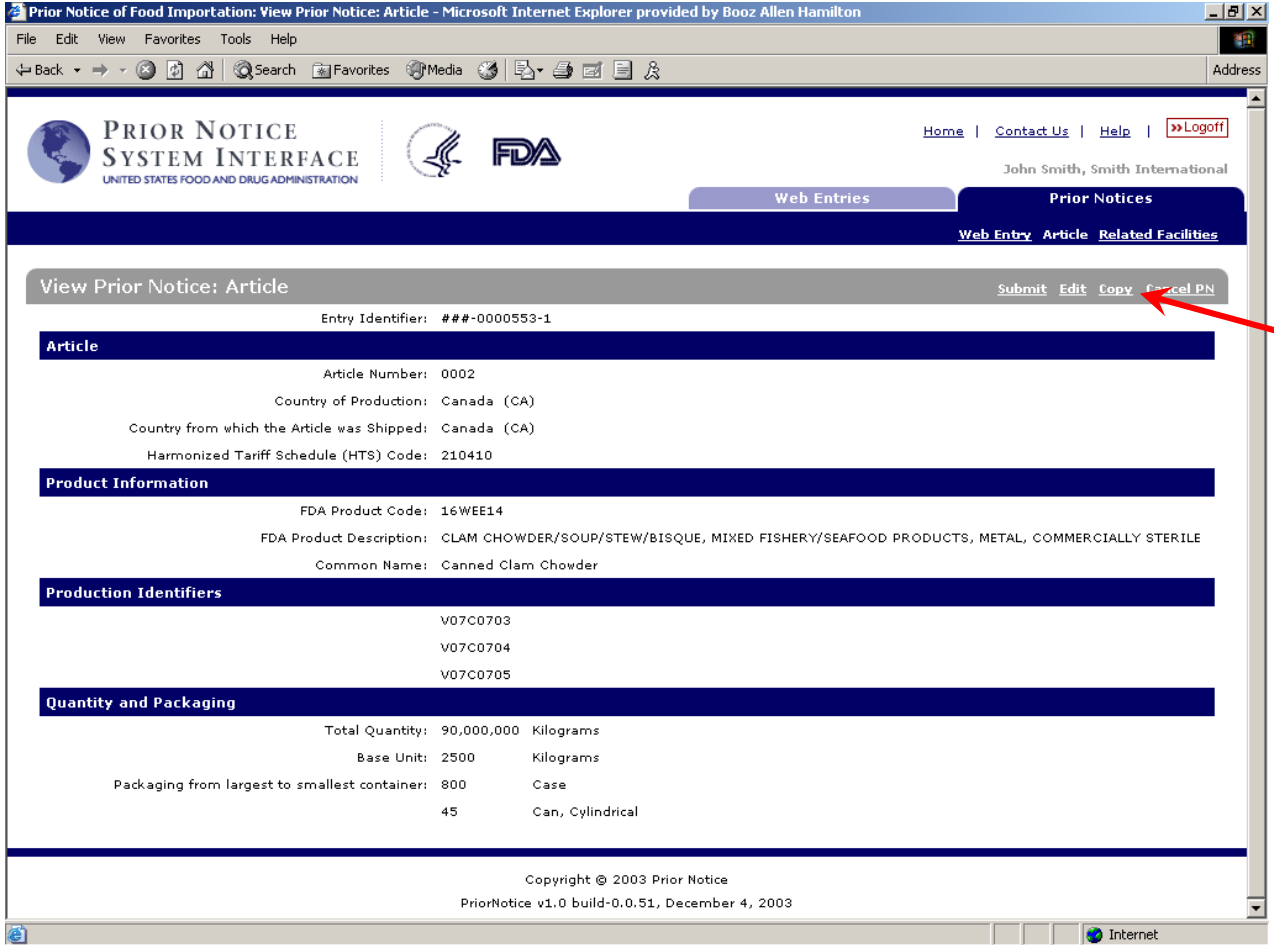

- 2. If the Prior Notice is in Submitted or Canceled status, the **Prior Notice Confirmation** page displays. If the Prior Notice is in "Draft" status, the **View Prior Notice: Article** page displays.
- 3. Click on the **Copy** option. It displays in the same place on the **Prior Notice Confirmation** and **View Prior Notice** pages. The **Edit Prior Notice: Article** page displays the new Prior Notice with the same information as in the Prior Notice you copied, except that it has the next available Article Number for the Prior Notice within the Web entry. For example, copying a Prior Notice for Article 0001 creates a Prior Notice for Article 0002, if 0002 does not already exist within the Web Entry.

.

# **Thank you**

For any questions, or requiring further details, please email: Express Service (AMEU)